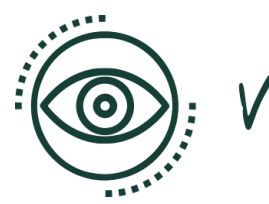

VISUAL PATHS

Podręcznik użytkownika dla nauczycieli

# Aplikacja Visual Paths

Wersja 13.05.2022 Autor: Visual Paths Konsorcjum projektowe **Projekt:** Visual Paths - Wizualizacja umiejętności i kształcenia oraz wspieranie uznawania kompetencji uczniów

Numer projektu: 2019-1-DE02-KA202-006504

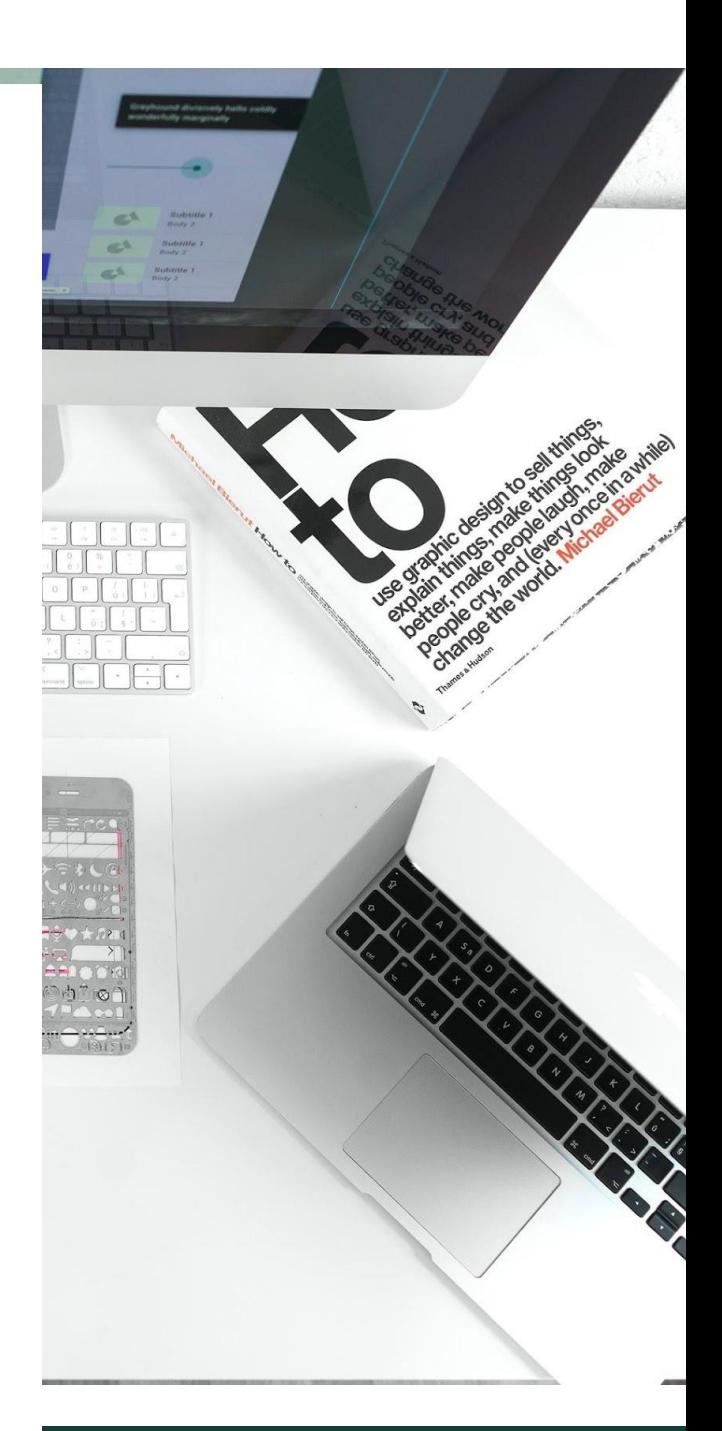

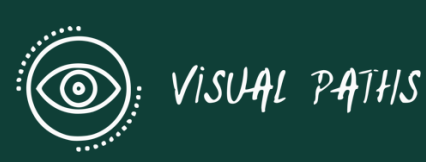

# Spis treści

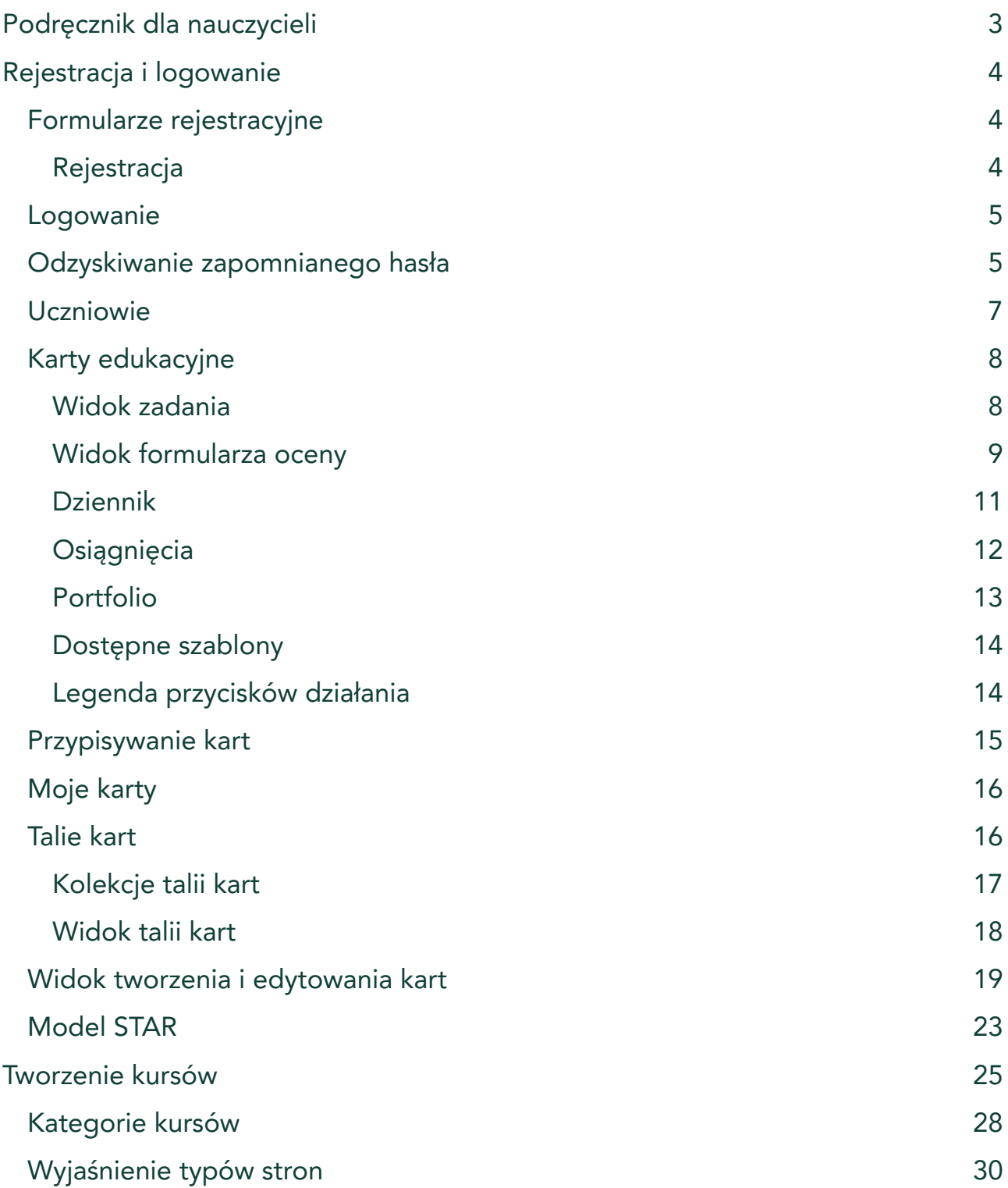

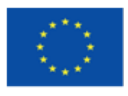

Projekt współfinansowany w ramach programu Unii Europejskiej Erasmus+ 2019-1-DE02-KA202-006504

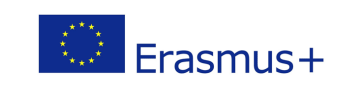

Publikacja została zrealizowana przy wsparciu finansowym Komisji Europejskiej. Publikacja odzwierciedla jedynie stanowisko jej autorów i Komisja Europejska oraz Narodowa Agencja Programu Erasmus+ nie ponoszą odpowiedzialności za jej zawartość merytoryczną

 $\bigcirc$   $\bigcirc$ This work is licensed under a Creative<br>Commons Attribution 4.0 International License.

# <span id="page-2-0"></span>Podręcznik dla nauczycieli

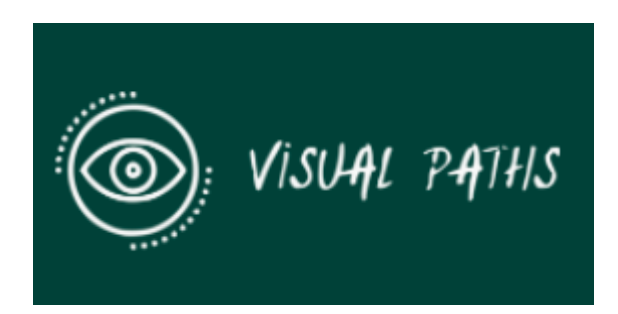

Finansowany ze środków programu Erasmus+ Unii Europejskiej. Projekt ten został sfinansowany przy wsparciu finansowym Komisji Europejskiej. Niniejsza publikacja odzwierciedla wyłącznie poglądy autora, <sup>a</sup> Komisja nie ponosi odpowiedzialności za jakiekolwiek wykorzystanie informacji <sup>w</sup> niej zawartych.

Visual Paths - Wizualizacja umiejętności i ścieżek kształcenia oraz wspieranie uznawania kompetencji uczniów Numer projektu: 2019-1-DE02-KA202-006504

# Wprowadzenie

Celem tego podręcznika jest wyjaśnienie funkcji aplikacji Visual Paths i strony internetowej. Aplikacja Visual Paths umożliwia nauczycielom i uczniom tworzenie kart edukacyjnych.

Opracowane narzędzie przyczynia się do gromadzenia, ustrukturyzowanej dokumentacji i organizacji efektów uczenia się, czyni je dostępnymi, osiągalnymi i wymiennymi, zachęca do ich wykorzystania w różnych kontekstach oraz upraszcza komunikację i wizualizację tych wyników.

Aplikacja Visual Paths to narzędzie służące do zbierania dowodów nauki przez uczniów i tworzenia ocen, zadań i recenzji dla uczniów.

Aplikacja umożliwia przechwytywanie cennych dowodów do wykorzystania w ocenach, takich jak dowody audio, zdjęcia i wideo. Można je rejestrować i przechowywać w aplikacji.

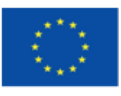

Projekt współfinansowany w ramach programu Unii Europejskiej Erasmus+

2019-1-DE02-KA202-006504

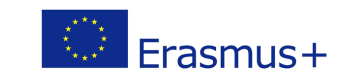

Publikacja została zrealizowana przy wsparciu finansowym Komisji Europejskiej. Publikacja odzwierciedla jedynie stanowisko jej autorów i Komisja Europejska oraz Narodowa Agencja Programu Erasmus+ nie ponoszą odpowiedzialności za jej zawartość merytoryczną

This work is licensed under a Creative<br>Commons Attribution 4.0 International License.

 $\odot$ 

# Ograniczenia użytkownika

Aby korzystać z aplikacji Visual Paths, musisz mieć zarejestrowane konto ucznia lub nauczyciela.

Wpisz swój adres e-mail, a otrzymasz nowe hasło, które jest natychmiast aktywne.

Do rejestracji należy skorzystać ze specjalnego KODU udostępnionego dla szkoły przez administratorów strony internetowej.

#### W celu uzyskania dostępu napisz na ten adres: webmaster@innoventum.fi

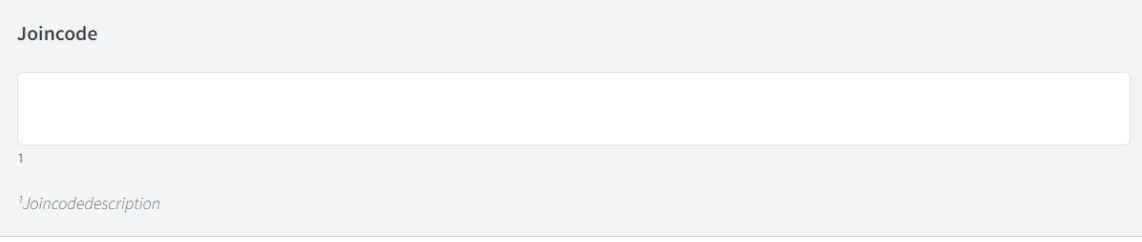

# Pobieranie aplikacji

Możesz pobrać naszą aplikację na następujące systemy operacyjne:

Urządzenia Apple (iOS):

<span id="page-3-0"></span>Urządzenia z systemem Android:

# Rejestracja i logowanie

# <span id="page-3-1"></span>Formularze rejestracyjne

# Rejestracja i logowanie | Rejestracja konta

Możesz zarejestrować własne konto użytkownika za pomocą formularza rejestracyjnego – do którego link znajduje się zarówno w nagłówku strony internetowej, jak i na dole formularza logowania na stronie głównej – lub za pomocą funkcji logowania do Facebooka.

# <span id="page-3-2"></span>Rejestracja

Utworzenie konta za pomocą formularza rejestracyjnego jest prostym procesem:

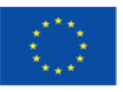

Projekt współfinansowany w ramach programu Unii Europejskiej Erasmus+ 2019-1-DE02-KA202-006504

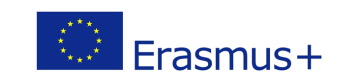

Publikacja została zrealizowana przy wsparciu finansowym Komisji Europejskiej. Publikacja odzwierciedla jedynie stanowisko jej autorów i Komisja Europejska oraz Narodowa Agencja Programu Erasmus+ nie ponoszą odpowiedzialności za jej zawartość merytoryczną

This work is licensed under a Creative<br>Commons Attribution 4.0 International License.

1. Wypełnij wymagane pola (oznaczone \*).

2. Opcjonalnie możesz dodać swoje zdjęcie profilowe lub dodać je później, zmieniając ustawienia użytkownika.

**ZAPISZ ZMIANY** 3. Kliknij przycisk, aby przesłać formularz.

Zostanie dla Ciebie utworzone konto, a na adres e-mail podany podczas rejestracji otrzymasz e-mail aktywacyjny.

Kliknij link w wiadomości e-mail, aby aktywować konto i możesz się zalogować.

# Opcja rejestracji przez Facebook

Po kliknięciu przycisku logowania do Facebooka zostaniesz przekierowany do portalu społecznościowego Facebook, a jeśli jesteś już zalogowany, zobaczysz wyskakujące okienko z prośbą o dostęp do Twojego profilu publicznego, listy znajomych i adresu e-mail. Jeśli nie jesteś zalogowany na swoim Facebooku, najpierw zobaczysz monit o zalogowanie.

Wymagane informacje to minimalny zestaw danych, które można wykorzystać. Na stronie internetowej zapisywane jest tylko zdjęcie profilowe, imię i nazwisko oraz adres e-mail.

Po kliknięciu przycisku OK zostanie utworzone konto użytkownika z informacjami z konta na Facebooku. Jest to proces jednorazowy, więc następnym razem, gdy logujesz się za pomocą Facebooka, jest to proces jednym kliknięciem.

# <span id="page-4-0"></span>Logowanie

# Rejestracja i logowanie | Logowanie

Możesz zalogować się do witryny www.visualpaths.eu za pomocą niedawno utworzonego konta użytkownika lub za pomocą funkcji logowania przez Facebooka.

Na pierwszej stronie pojawi się formularz logowania. W nagłówku wszystkich stron znajdziesz również link logowania, który otworzy ten sam formularz.

1. Kliknij ostatnią ikonę, koło zębate ustawień, które pozwala zarejestrować się na platformie i zalogować.  $\clubsuit$ 

2. Wybierz z prawego górnego menu: DLogin

3. Wprowadź swój adres e-mail i hasło w formularzu logowania i kliknij "Zaloguj się", aby się zalogować, lub podczas korzystania z loginu Facebook po prostu kliknij przycisk.

**E** LOGIN WITH FACEBOOK

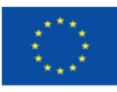

Projekt współfinansowany w ramach programu Unii Europejskiej Erasmus+ 2019-1-DE02-KA202-006504

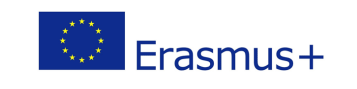

Publikacja została zrealizowana przy wsparciu finansowym Komisji Europejskiej. Publikacja odzwierciedla jedynie stanowisko jej autorów i Komisja Europejska oraz Narodowa Agencja Programu Erasmus+ nie ponoszą odpowiedzialności za jej zawartość merytoryczną This work is licensed under a Creative<br>Commons Attribution 4.0 International License.

 $\overline{\omega}$ 

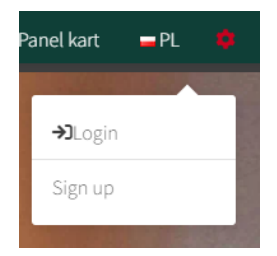

# <span id="page-5-0"></span>Odzyskiwanie zapomnianego hasła

Rejestracja i logowanie w | Odzyskiwanie zapomnianego hasła

Jeśli korzystasz z opcji zwykłego logowania i zapomniałeś hasła, link do żądania nowego hasła znajdziesz zarówno w formularzu rejestracyjnym, jak i w wyskakującym okienku logowania

Jeżeli masz już konto, ale

zapomniałeś/łaś hasło, kliknij tutaj.

Wpisz swój adres e-mail, a otrzymasz nowe hasło, które jest natychmiast aktywne.

# Pulpit nawigacyjny nauczyciela WEB

Pulpit nawigacyjny nauczyciela to miejsce pracy przeznaczone dla nauczycieli. Posiada dodatkowe opcje w porównaniu do wersji pulpitu nawigacyjnego uczniów, a mianowicie: przeglądanie listy uczniów oraz tworzenie zadań i ocen. Ponadto umożliwia przeglądanie i nadzorowanie widocznych kart edukacyjnych uczniów. Jeśli uczeń oznaczy kartę edukacyjną jako prywatną, nie będzie ona wyświetlana na pulpicie nawigacyjnym nauczyciela.

Ponieważ pulpit nawigacyjny nauczyciela ma podobne opcje do pulpitu nawigacyjnego ucznia, nauczyciel może tworzyć wszelkiego rodzaju karty edukacyjne - w tym wpisy do dziennika, osiągnięcia lub wpisy do portfolio - aby mieć podobne doświadczenia i w pełni zrozumieć proces z perspektywy ucznia, ale nie będzie w stanie przypisać ich do swoich uczniów.

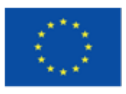

Projekt współfinansowany w ramach programu Unii Europejskiej Erasmus+

2019-1-DE02-KA202-006504

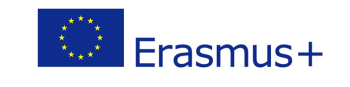

Publikacja została zrealizowana przy wsparciu finansowym Komisji Europejskiej. Publikacja odzwierciedla jedynie stanowisko jej autorów i Komisja Europejska oraz Narodowa Agencja Programu Erasmus+ nie ponoszą odpowiedzialności za jej zawartość merytoryczną This work is licensed under a Creative<br>Commons Attribution 4.0 International License.

 $\odot$ 

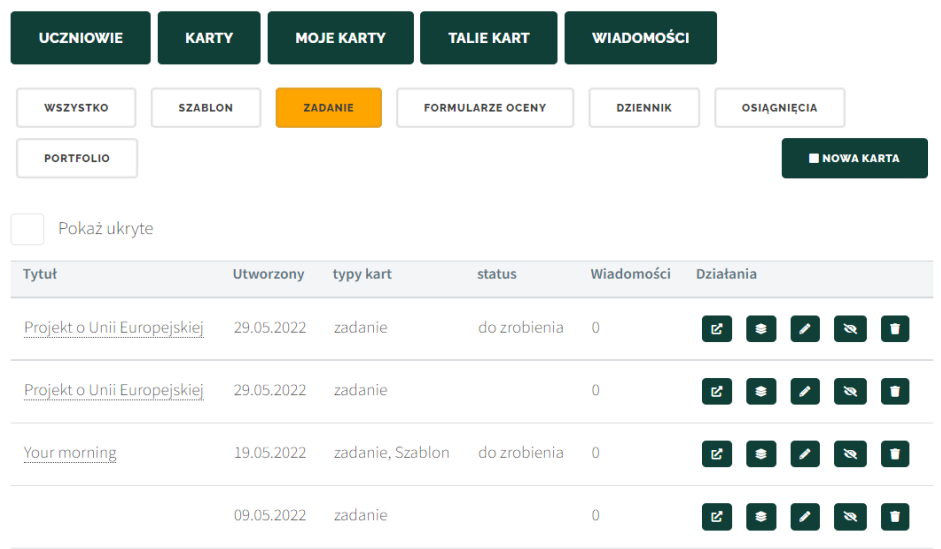

# Uczniowie

# Panel nawigacyjny Nauczyciela / Uczniowie

Widok uczniów umożliwia wyświetlenie listy uczniów.

Lista zawiera dane takie jak:

- Imię i nazwisko ucznia,
- Liczba kart zadań na ich liście zadań / liczba opóźnionych zadań,
- liczba ocen na liście ocen/ liczba ocen opóźnionych,
- Liczba wpisów w dzienniku,
- Liczba osiągnięć,
- Liczba pozycji w portfelu.

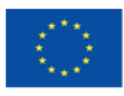

Projekt współfinansowany w ramach programu Unii Europejskiej Erasmus+ 2019-1-DE02-KA202-006504

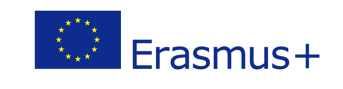

Publikacja została zrealizowana przy wsparciu finansowym Komisji Europejskiej. Publikacja odzwierciedla jedynie stanowisko jej autorów i Komisja Europejska oraz Narodowa Agencja Programu Erasmus+ nie ponoszą odpowiedzialności za jej zawartość merytoryczną

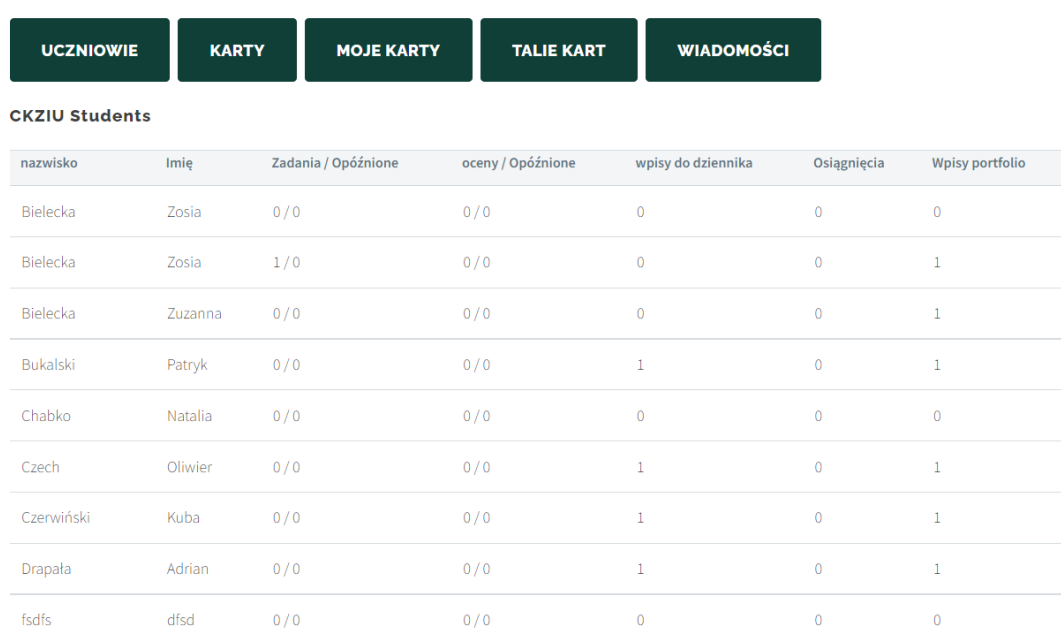

# <span id="page-7-0"></span>Karty edukacyjne

# Panel nawigacyjny Nauczyciela / Karty edukacyjne

Aplikacja Visual Paths umożliwia nauczycielom i uczniom tworzenie kart edukacyjnych. Opracowane narzędzie przyczynia się do gromadzenia, ustrukturyzowanej dokumentacji i organizacji efektów uczenia się, czyni je dostępnymi, osiągalnymi i wymiennymi, zachęca do ich wykorzystania w różnych kontekstach oraz upraszcza komunikację i wizualizację tych wyników.

Narzędzie pomoże nauczycielom poznać umiejętności swoich uczniów. Większość rodzajów arkuszy może być tworzona zarówno przez nauczycieli, jak i przez uczniów na własny użytek. Wyjątkiem są arkusze oceny, które mogą być tworzone tylko przez nauczycieli i przypisywane do konkretnych uczniów do wypełnienia. Nie wszystkie karty muszą być widoczne dla nauczyciela - widok Twojej tablicy może być nieco inny dla Ciebie i Twoich uczniów, dzięki opcji tworzenia prywatnych kart.

Aktywnie angażując się w zbieranie dowodów uczenia się i jego dokumentacji, uczniowie staną się bardziej świadomi procesu uczenia się, jego skutków i nauczą się widzieć, w jaki sposób można go powiązać z innymi obszarami uczenia się.

Narzędzie pozwala monitorować zmieniający się profil uczenia się ucznia przy wsparciu technologii cyfrowej. Stworzenie ustrukturyzowanego dziennika, zawierającego dowody uczenia się z edukacji formalnej (związanej z programem nauczania/modułami kształcenia i

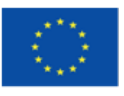

Projekt współfinansowany w ramach programu Unii Europejskiej Erasmus+

2019-1-DE02-KA202-006504

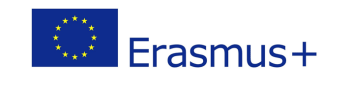

 $\odot$   $\odot$ 

Publikacja została zrealizowana przy wsparciu finansowym Komisji Europejskiej. Publikacja odzwierciedla jedynie stanowisko jej autorów i Komisja Europejska oraz Narodowa Agencja Programu Erasmus+ nie ponoszą odpowiedzialności za jej zawartość merytoryczną

szkolenia zawodowego) oraz edukacji nieformalnej, które można następnie udostępniać poza platformą jako talia kart, ma na celu uczynienie ich widocznymi i dostępnymi w innych kontekstach uczenia się oraz w kontekście kwalifikacji i rozwoju kariery.

# <span id="page-8-0"></span>Widok zadania

# Panel nawigacyjny Nauczyciela / Karty edukacyjne / Widok listy zadań

Karty zadań są tworzone przez nauczycieli dla uczniów lub przez uczniów dla nich samych. Każde zadanie jest osobnym przydziałem. Mogą odnosić się do formalnego programu nauczania używanego na zajęciach. Każde zadanie może być związane z rozwojem kompetencji kluczowych, ale może też skupiać się na rozwoju umiejętności miękkich. Student może przedstawić dowód wykonania zadania, zapisując proces ukończenia i dołączając pliki.

Lista kart zadań pokazuje tytuł zadania oraz status zadania. Użytkownik może otworzyć zadanie, klikając w jego tytuł.

#### **Karty**

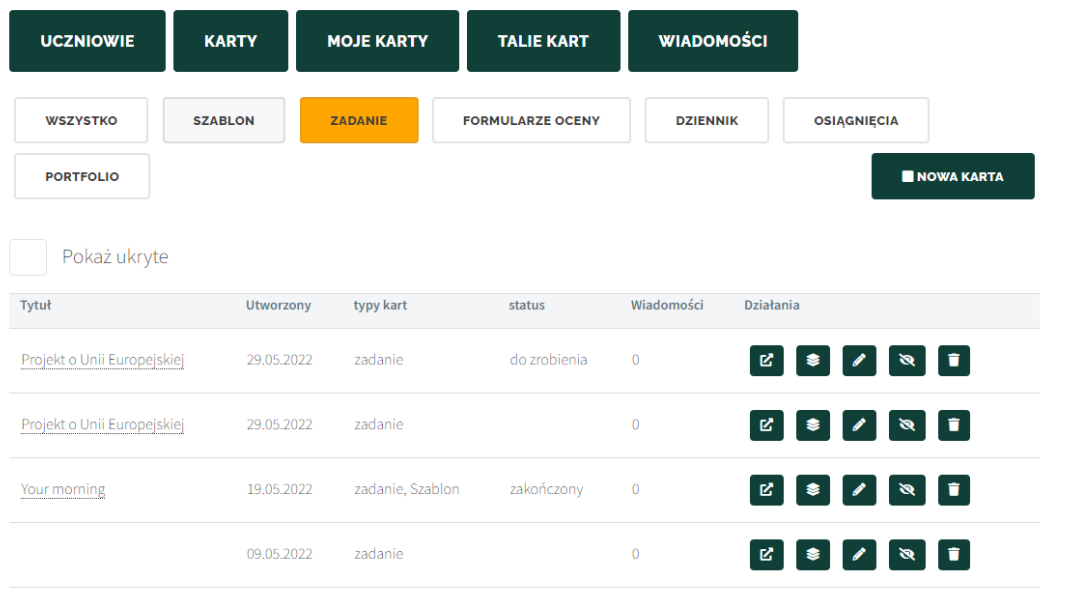

#### Użytkownik może filtrować wyniki według statusu:

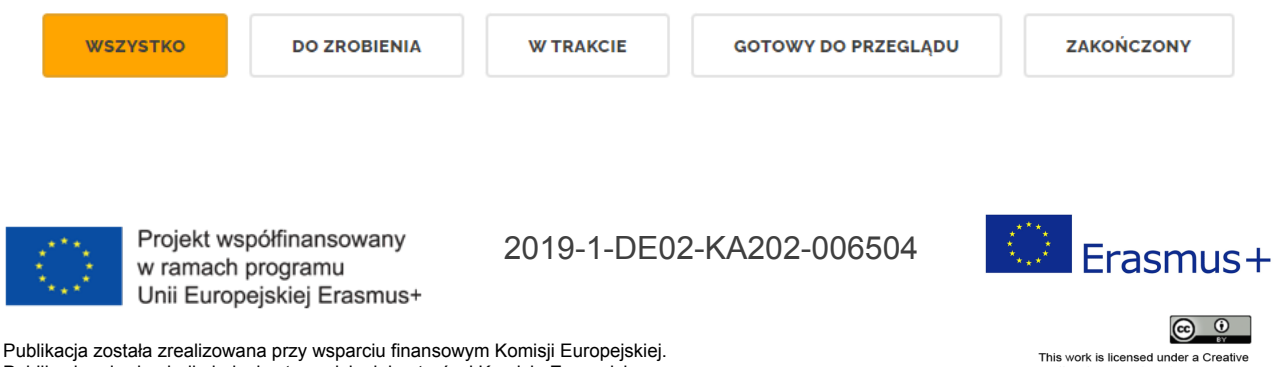

Publikacja odzwierciedla jedynie stanowisko jej autorów i Komisja Europejska oraz Narodowa Agencja Programu Erasmus+ nie ponoszą odpowiedzialności za jej zawartość merytoryczną

#### **ΈNOWE ZADANIE**

Aby utworzyć nową kartę zadań, kliknij przycisk, który przeniesie Cię do widoku [tworzenia](#page-18-0) i edycji karty. Możesz zarz[ą](#page-13-1)dzać już istniejącymi kartami za pomocą [przycisków](#page-13-1) akcji.

#### <span id="page-9-0"></span>Widok formularza oceny

#### Panel nawigacyjny Nauczyciela / Karty edukacyjne / Widok listy formularzy oceny

"Formularz oceny" to kwestionariusz ewaluacyjny lub test, który nauczyciel przypisuje swoim uczniom do wypełnienia. Możesz utworzyć szablon i udostępnić go uczniom do wypełnienia.

Karta oceny, którą można znaleźć na pulpicie nawigacyjnym, wyświetla pięć kart pojawiających się u góry strony: Wszystkie, Do zrobienia, W trakcie, Gotowe do przeglądu i Zakończone.

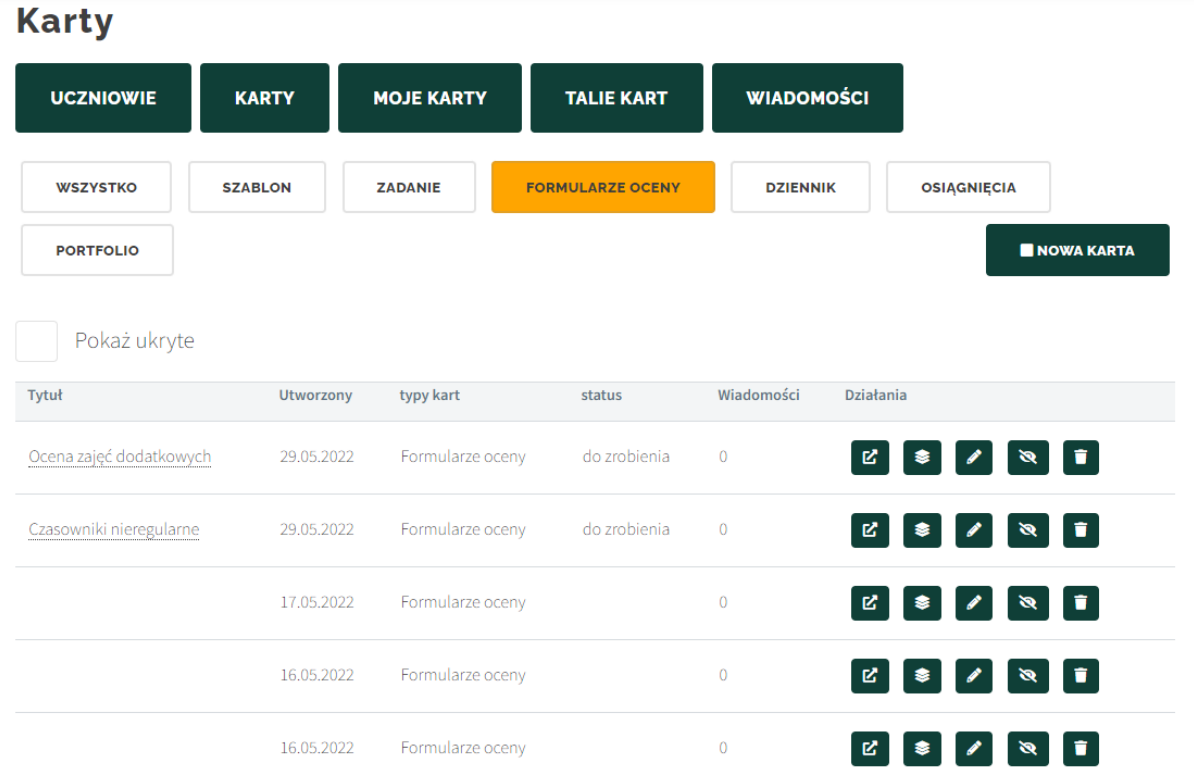

Możesz zarządzać już istniejącymi ocenami za pomocą [przycisków](#page-13-1) akcji i utworzyć nową

ocenę, klikając przycisk.

NOWY KWESTIONARIUSZ OCENY

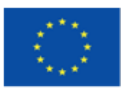

Projekt współfinansowany w ramach programu Unii Europejskiej Erasmus+ 2019-1-DE02-KA202-006504

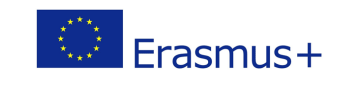

Publikacja została zrealizowana przy wsparciu finansowym Komisji Europejskiej. Publikacja odzwierciedla jedynie stanowisko jej autorów i Komisja Europejska oraz Narodowa Agencja Programu Erasmus+ nie ponoszą odpowiedzialności za jej zawartość merytoryczną This work is licensed under a Creative<br>Commons Attribution 4.0 International License.

 $\circledcirc$ 

# Tworzenie oceny

Panel nawigacyjny Nauczyciela / Karty edukacyjne / Widok listy formularzy oceny / Tworzenie nowego Formularza oceny

Aby utworzyć formularz oceny, należy:

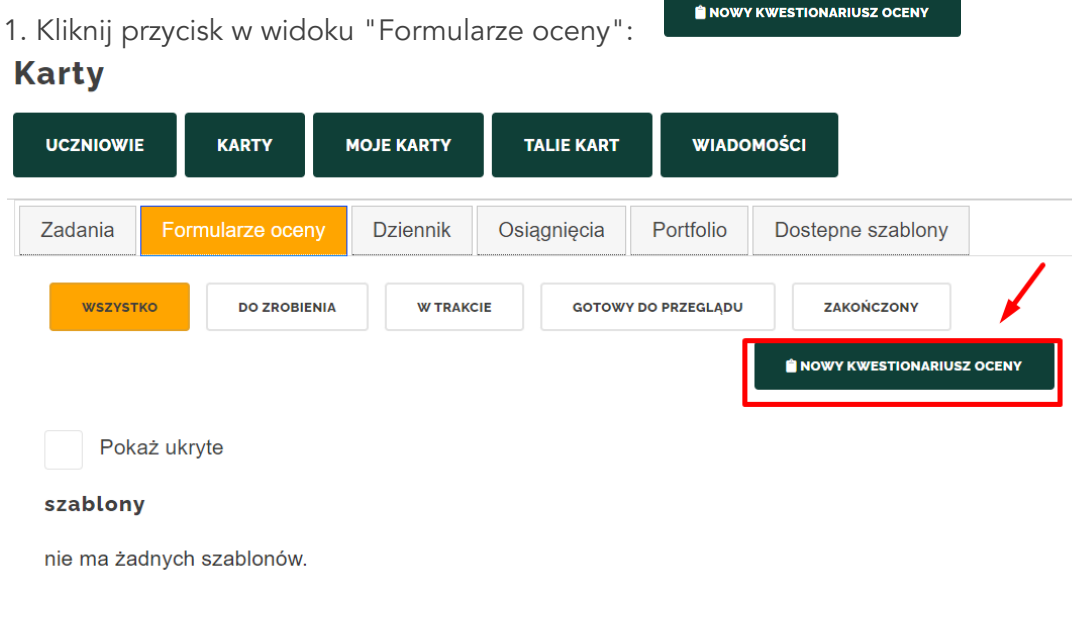

# <span id="page-10-1"></span>2. Wypełnij kartę [edycji](#page-18-0).

# <span id="page-10-0"></span>Dziennik

# Panel nawigacyjny Nauczyciela / Karty edukacyjne / Dziennik

Obszar dziennika pozwala uczniom tworzyć dzienniki uczniów. Możesz tworzyć karty do nauki w wybranych przedziałach czasowych - możesz je opisywać codziennie, co tydzień, a nawet co miesiąc. Możesz go użyć do przesyłania dowodów nabytych umiejętności i wiedzy.

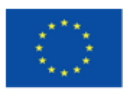

Projekt współfinansowany w ramach programu Unii Europejskiej Erasmus+

2019-1-DE02-KA202-006504

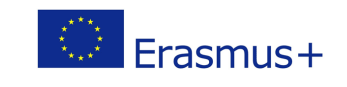

Publikacja została zrealizowana przy wsparciu finansowym Komisji Europejskiej. Publikacja odzwierciedla jedynie stanowisko jej autorów i Komisja Europejska oraz Narodowa Agencja Programu Erasmus+ nie ponoszą odpowiedzialności za jej zawartość merytoryczną

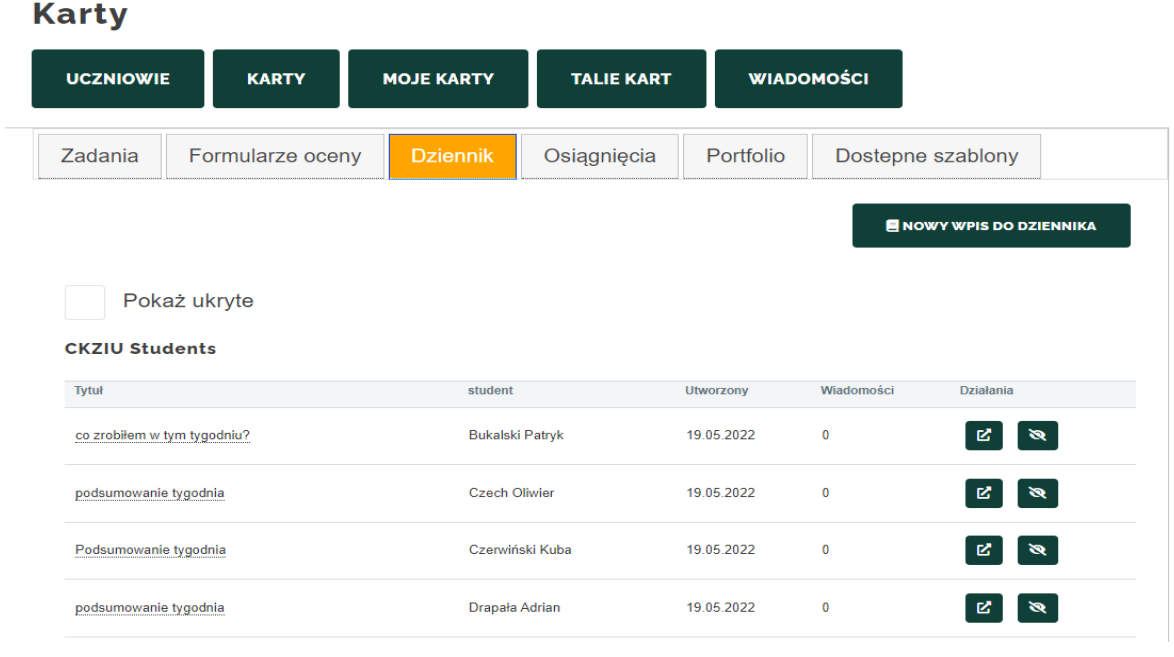

NOWY WPIS DO DZIENNIKA Aby utworzyć nowe zadanie, uczeń może kliknąć przycisk **(wycześciennich)**, który wyśle

<span id="page-11-0"></span>użytkownika do widoku [tworzenia](#page-18-0) i edycji karty. Aby zarządzać już istniejącymi kartami, możesz użyć [przycisków](#page-13-1) akcji.

# Osiągnięcia

# Panel nawigacyjny Nauczyciela / Karty edukacyjne / Osiągnięcia

"Osiągnięcia" mogą wydawać się na pierwszy rzut oka takie same jak karty Dziennika, ale koncentrują się na najważniejszych kamieniach milowych w edukacji. Karty Dziennika mogą mieć różne znaczenie, ale karty Osiągnięć pozwalają uczniom wyróżnić te, które mają znaczną wartość.

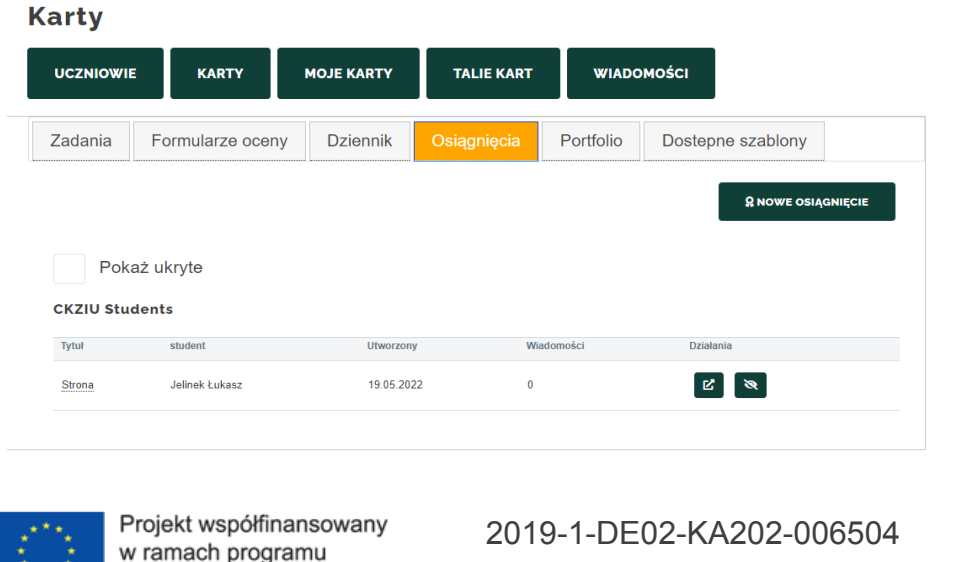

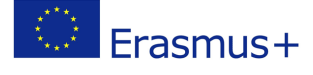

Publikacja została zrealizowana przy wsparciu finansowym Komisji Europejskiej. Publikacja odzwierciedla jedynie stanowisko jej autorów i Komisja Europejska oraz Narodowa Agencja Programu Erasmus+ nie ponoszą odpowiedzialności za jej zawartość merytoryczną

Unii Europejskiej Erasmus+

Aby utworzyć nowe zadanie, uczeń może kliknąć przycisk, który wyśle użytkownika do

**2 NOWE OSIAGNIECIE** widoku [tworzenia](#page-18-0) i edycji karty oraz do zarządzania już istniejącymi kartami[,](#page-13-1) można użyć [przycisków](#page-13-1) akcji.

# <span id="page-12-3"></span><span id="page-12-0"></span>Portfolio

# Panel nawigacyjny Nauczyciela / Karty edukacyjne /Portfolio

Karty Portfolio muszą zawierać autoanalizę nabytych umiejętności przy użyciu modelu STAR.

Pulpit nawigacyjny Portfolio umożliwia wyświetlanie i kontrolowanie kart Portfolio.

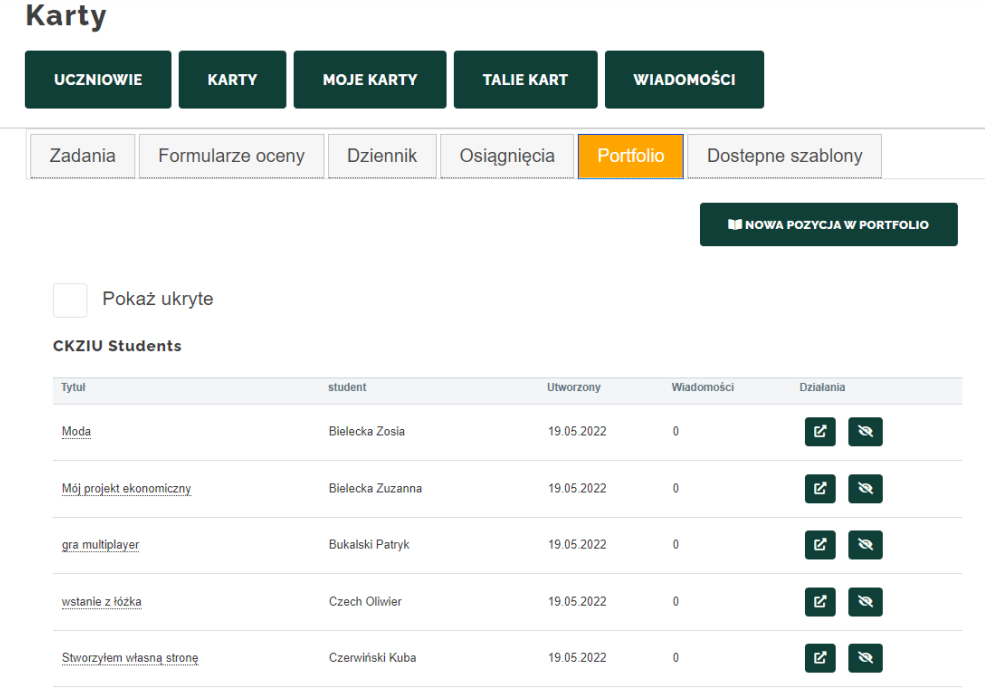

Aby utworzyć nową kartę zadania, kliknij przycisk, który przeniesie Cię do

<span id="page-12-2"></span><span id="page-12-1"></span>**NE NOWA POZYCJA W PORTFOLIO** widoku [tworzenia](#page-18-0) i edycji karty oraz zarządzania już istniejącymi kartami za pomocą [przycisków](#page-13-1) akcji.

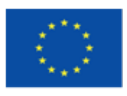

Projekt współfinansowany w ramach programu Unii Europejskiej Erasmus+ 2019-1-DE02-KA202-006504

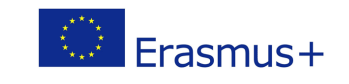

Publikacja została zrealizowana przy wsparciu finansowym Komisji Europejskiej. Publikacja odzwierciedla jedynie stanowisko jej autorów i Komisja Europejska oraz Narodowa Agencja Programu Erasmus+ nie ponoszą odpowiedzialności za jej zawartość merytoryczną This work is licensed under a Creative<br>Commons Attribution 4.0 International License.

# Dostępne szablony

Panel nawigacyjny Nauczyciela / Karty edukacyjne / Dostępne szablony

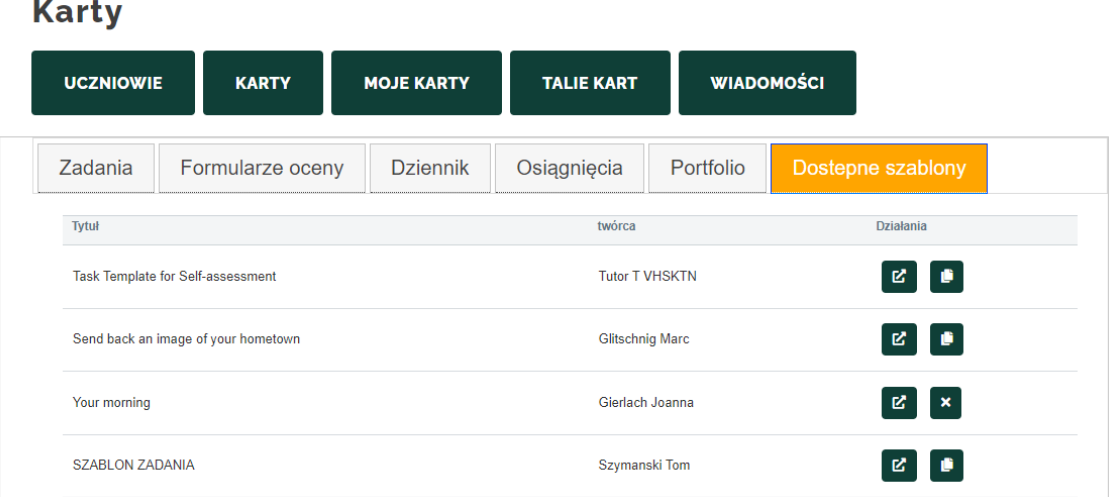

ABY MÓC PRZYPISAĆ UCZNIOWI KARTĘ EDUKACYJNĄ, MUSISZ ZAPISAĆ JĄ JAKO UDOSTĘPNIONY SZABLON:

- 1. Otwórz widok edycji karty
- 2. Wypełnij wszystkie pola
- 3. W polu typ karty, obok typu karty edukacyjnej, zaznacz pole szablonu

#### **Typy kart**

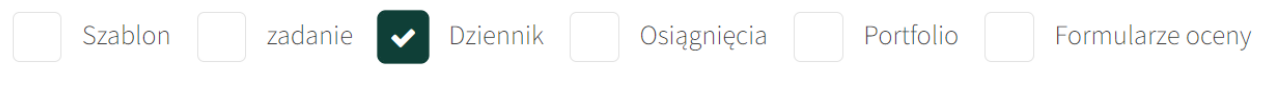

<span id="page-13-1"></span><span id="page-13-0"></span>4. Karta pojawi się w udostępnionych szablonach.

# Legenda przycisków działania

Panel nawigacyjny Nauczyciela / Karty edukacyjne / Legenda przycisków działania Każdą kartą edukacyjną można zarządzać za pomocą przycisków działania

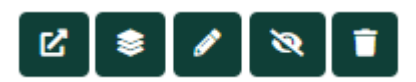

1. Klikając przycisk użytkownik może otworzyć określone karty. Z

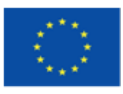

Projekt współfinansowany w ramach programu Unii Europejskiej Erasmus+

2019-1-DE02-KA202-006504

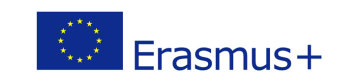

Publikacja została zrealizowana przy wsparciu finansowym Komisji Europejskiej. Publikacja odzwierciedla jedynie stanowisko jej autorów i Komisja Europejska oraz Narodowa Agencja Programu Erasmus+ nie ponoszą odpowiedzialności za jej zawartość merytoryczną

- 2. Przycisk pozwala użytkownikom wybrać talię kart dla określonych kart. <sup>●</sup>
- 3. Przycisk edycji przenosi użytkowników do wieloku edycji karty.
- 4. Klikając przycisk, użytkownicy ukrywają karty przed widokiem.
- 5. Użytkownicy mogą usuwać karty, klikając przycisk.

# <span id="page-14-0"></span>Przypisywanie kart

Panel nawigacyjny Nauczyciela / Karty edukacyjne / Przypisywanie kart uczniom

Aby przydzielić zadanie lub formularz oceny konkretnemu uczniowi:

1. Kliknij przycisk działania na  $\blacktriangleright$ liście zadań lub formularzy oceny.

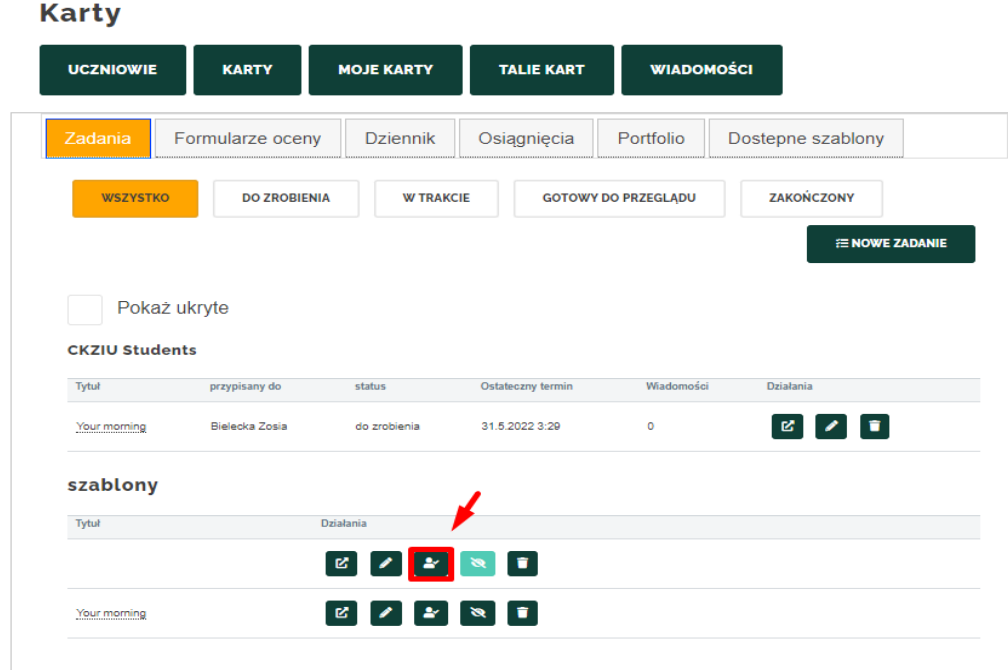

2. To działanie otworzy okno "przypisz kartę", na której możesz wybrać termin zadania lub oceny i zaznaczyć pola wyboru obok imion uczniów, aby je im przypisać. Pierwsze pole pozwala przypisać wszystkich uczniów jednocześnie.

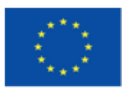

Projekt współfinansowany w ramach programu Unii Europejskiej Erasmus+

2019-1-DE02-KA202-006504

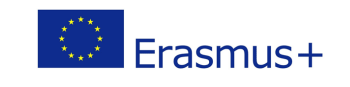

Publikacja została zrealizowana przy wsparciu finansowym Komisji Europejskiej. Publikacja odzwierciedla jedynie stanowisko jej autorów i Komisja Europejska oraz Narodowa Agencja Programu Erasmus+ nie ponoszą odpowiedzialności za jej zawartość merytoryczną

#### przypisz kartę

Ostateczny termin

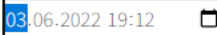

#### **CKZIU Students**

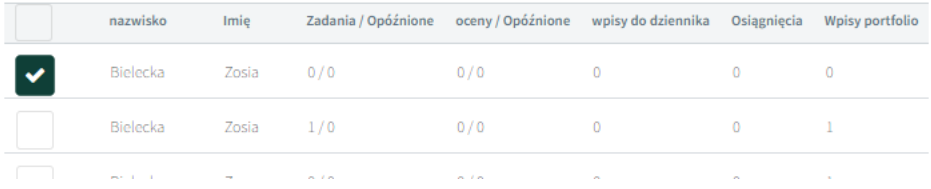

# <span id="page-15-0"></span>Moje karty

# Panel nawigacyjny Nauczyciela / Moje karty

W widoku Moje karty nauczyciel może zaopatrzyć się we wszystkie karty, które utworzył. Jeśli utworzysz kartę edukacyjną i nie zapiszesz jej jako szablonu, zostanie ona zapisana tutaj.

Są one podzielone dokładnie w taki sam sposób, jak w zakładce karty do nauki:

- [Szablony,](#page-12-2)
- [Zadania,](#page-8-0)
- [Oceny](#page-9-0)
- Notatki z [pamiętnika](#page-10-1),
- [Osiągnięcia,](#page-11-0)
- Wpisy do [portfolio.](#page-12-3)

#### **Karty**

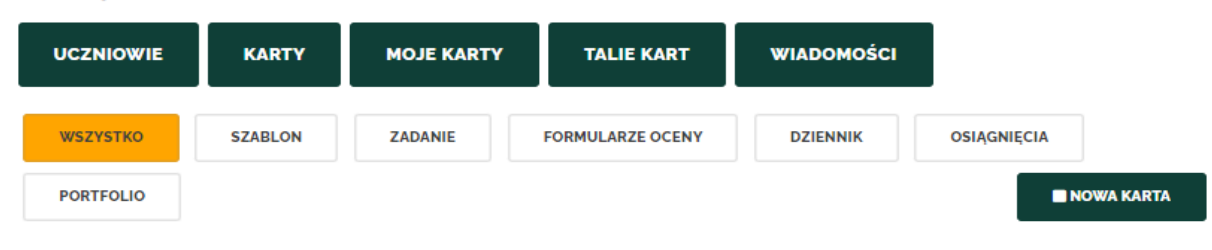

# <span id="page-15-1"></span>Talie kart

Panel nawigacyjny Nauczyciela / Talie kart

Narzędzie talii kart pomaga udostępniać i prezentować wyniki kształcenia poza platformą. Odbiorca talii kart nie musi się logować, aby mieć dostęp do przeglądania udostępnionej zawartości.

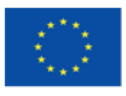

Projekt współfinansowany w ramach programu Unii Europejskiej Erasmus+ 2019-1-DE02-KA202-006504

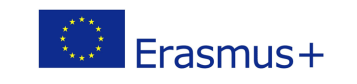

Publikacja została zrealizowana przy wsparciu finansowym Komisji Europejskiej. Publikacja odzwierciedla jedynie stanowisko jej autorów i Komisja Europejska oraz Narodowa Agencja Programu Erasmus+ nie ponoszą odpowiedzialności za jej zawartość merytoryczną

This work is licensed under a Creative<br>Commons Attribution 4.0 International License.

Struktura cyfrowa jest utrzymywana po zakończeniu edukacji formalnej - dowody zdobytej wiedzy i nabytych umiejętności pozostają dostępne do wykorzystania w przyszłości np. w kolejnych etapach kariery zawodowej, do walidacji i oceny oraz rozwoju osobistego.

# <span id="page-16-0"></span>Kolekcje talii kart

#### Panel nawigacyjny Nauczyciela / Kolekcje talii kart

Talie kart umożliwiają Tobie i Twoim uczniom zbieranie, organizowanie i udostępnianie kolekcji kart edukacyjnych. Użytkownik może utworzyć niestandardową kolekcję kart zgodnie ze swoimi potrzebami i udostępnić je za pomocą linku. Odbiorca nie musi się logować, aby wyświetlić udostępnioną zawartość.

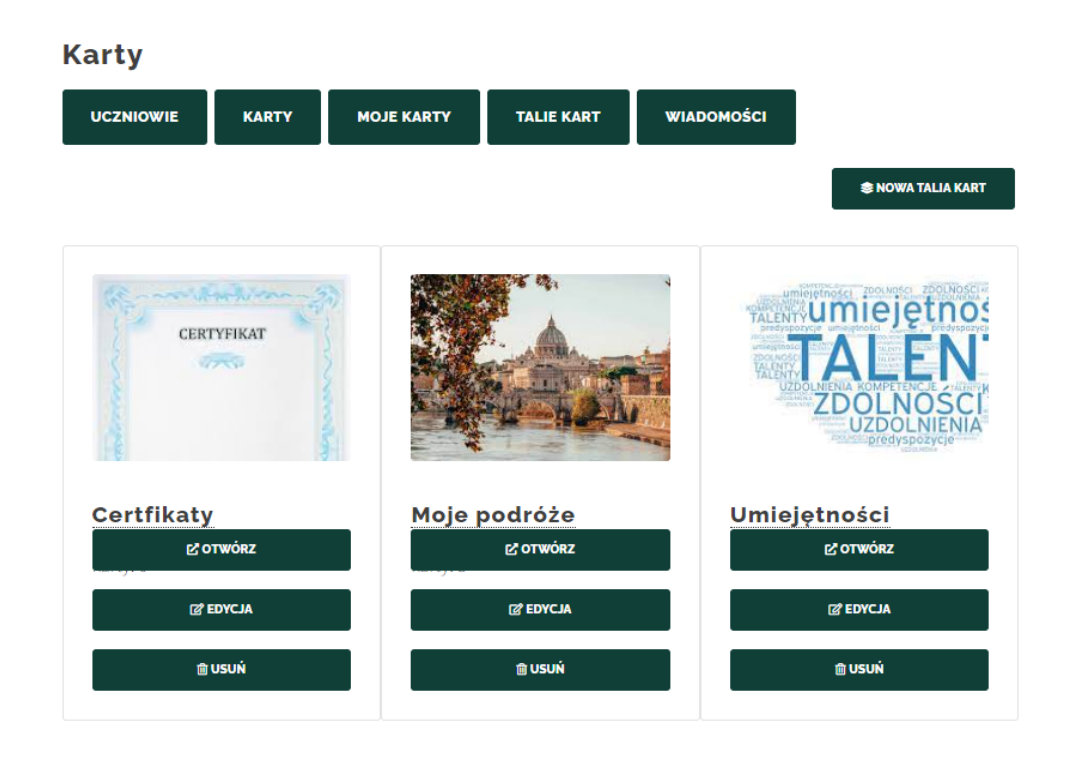

**SINOWA TALIA KART** Użytkownik może utworzyć nową talię kart, klikając przycisk **komunikacji w który otworzy** zakładkę Edytuj talię kart, gdzie może nadać nazwę nowej talii kart. wybierz zdjęcie w tle i

sprawdź jego kod. Nowa talia kart jest zapisywana przez kliknięcie przycisku.

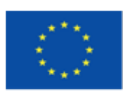

Projekt współfinansowany w ramach programu Unii Europejskiej Erasmus+ 2019-1-DE02-KA202-006504

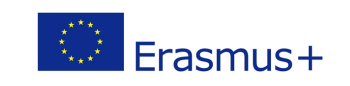

**ZAPISZ** 

Publikacja została zrealizowana przy wsparciu finansowym Komisji Europejskiej. Publikacja odzwierciedla jedynie stanowisko jej autorów i Komisja Europejska oraz Narodowa Agencja Programu Erasmus+ nie ponoszą odpowiedzialności za jej zawartość merytoryczną This work is licensed under a Creative<br>Commons Attribution 4.0 International License.

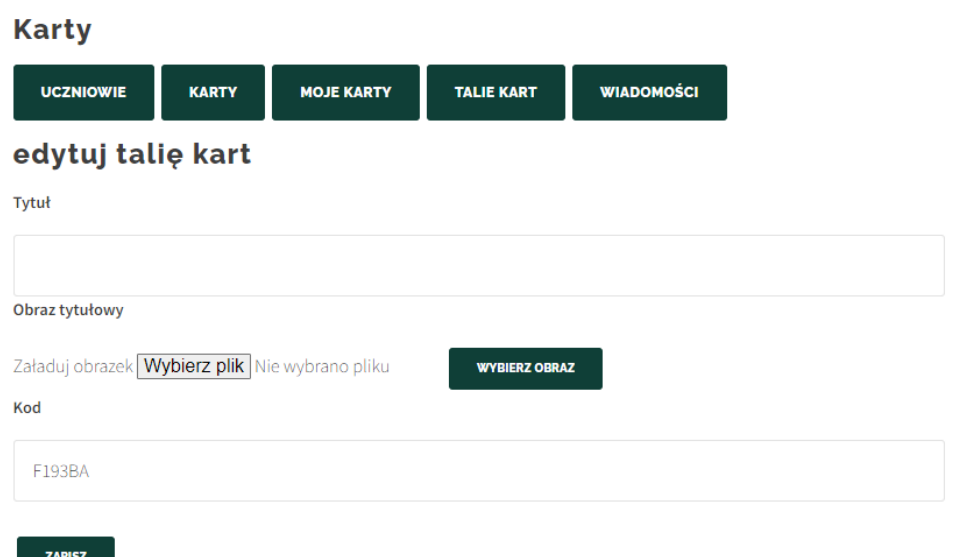

#### <span id="page-17-0"></span>Widok talii kart

#### Panel nawigacyjny Nauczyciela / Widok Talii kart

W widoku talii kart uczniowie mogą przeglądać swoje istniejące karty, usuwać je z talii kart lub kopiować link do talii kart.

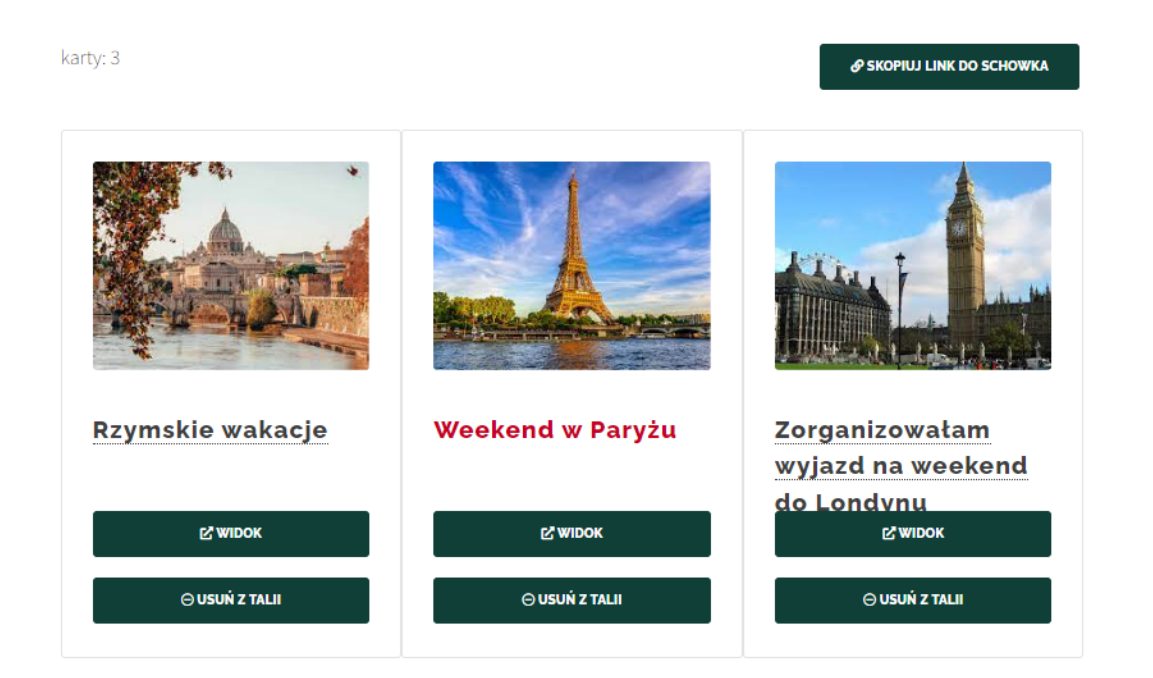

W widoku talii kart użytkownik może:

1. Wyświetl zawartość kart, klikając .

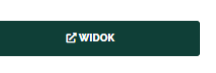

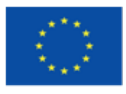

Projekt współfinansowany w ramach programu Unii Europejskiej Erasmus+

2019-1-DE02-KA202-006504

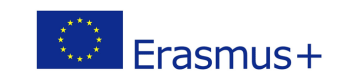

Publikacja została zrealizowana przy wsparciu finansowym Komisji Europejskiej. Publikacja odzwierciedla jedynie stanowisko jej autorów i Komisja Europejska oraz Narodowa Agencja Programu Erasmus+ nie ponoszą odpowiedzialności za jej zawartość merytoryczną

⊖ USUŃ Z TALII 2. Usuń karty z talii, wybierając opcję.  $\boldsymbol{\vartheta}$  Skopiuj Link do Schowka 3. Skopiuj link do talii, klikając.

# <span id="page-18-0"></span>Widok tworzenia i edytowania kart

#### Panel nawigacyjny Nauczyciela / Widok tworzenia i edytowania kart

Ten widok umożliwia użytkownikom tworzenie nowych kart lub edytowanie już istniejących kart edukacyjnych.

1. Po pierwsze, użytkownik musi podać nazwę karty. Data utworzenia jest ustalana automatycznie.

#### edytuj kartę

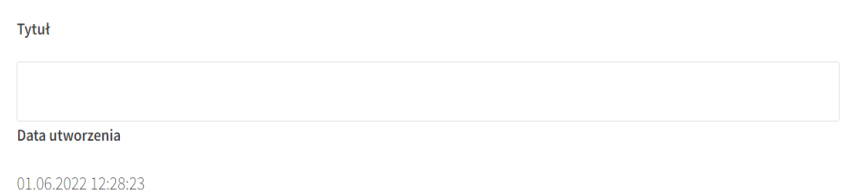

2. Następnie użytkownik jest proszony o napisanie krótkiego opisu karty edukacyjnej:

# Opis

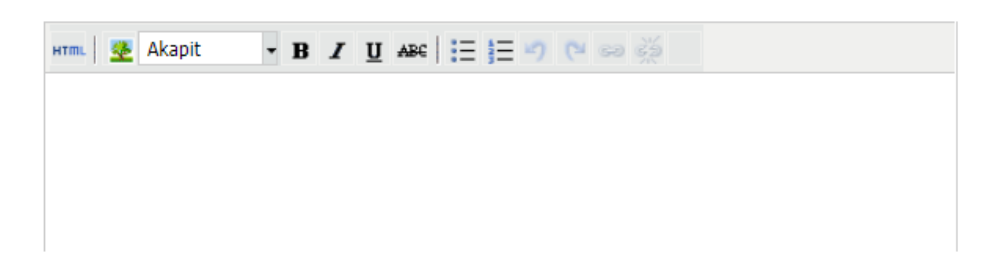

3. Następnie użytkownik jest proszony o wypełnienie pola treści: **Zawartość** 

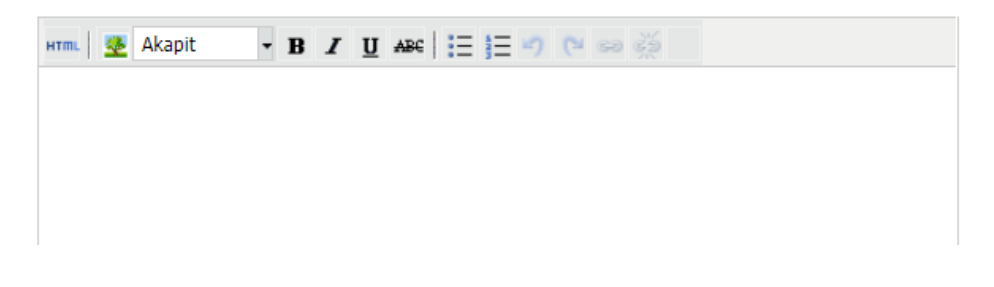

4. Następnym krokiem jest wybór kluczowych kompetencji:

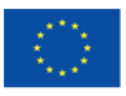

Projekt współfinansowany w ramach programu Unii Europejskiej Erasmus+

2019-1-DE02-KA202-006504

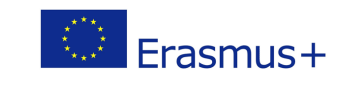

Publikacja została zrealizowana przy wsparciu finansowym Komisji Europejskiej. Publikacja odzwierciedla jedynie stanowisko jej autorów i Komisja Europejska oraz Narodowa Agencja Programu Erasmus+ nie ponoszą odpowiedzialności za jej zawartość merytoryczną This work is licensed under a Creative<br>Commons Attribution 4.0 International License.

 $\odot$   $\odot$ 

#### Kluczowe kompetencje

- 1. Porozumiewanie się w języku ojczystym
- 2. Porozumiewanie się w językach obcych
- 3. Kompetencje matematyczne i podstawowe kompete
- 4. Kompetencje informatyczne
- 5. Ta opcja pomaga połączyć kartę z innymi tematami i kompetencjami:

# Zwiazany z

Wybierz...

6. Wybierz aktywność formularza: **Formularz** 

3 Praca zespołowa

7. Następnie użytkownik może przesłać obraz tytułowy karty:

# Obraz tytułowy

Załaduj obrazek | Wybierz plik | Nie wybrano pliku

8. Następnym krokiem jest dołączenie plików/załączników do karty edukacyjnej: Załączniki

Przesyłanie pliku Wybierz plik Nie wybrano pliku

9. Następnym krokiem jest przesłanie zdjęć / załączników graficznych:

# Załączniki graficzne

Załaduj obrazek Wybierz plik Nie wybrano pliku

10. Ostatnim krokiem jest wybór typu karty:

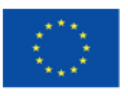

Projekt współfinansowany w ramach programu Unii Europejskiej Erasmus+

2019-1-DE02-KA202-006504

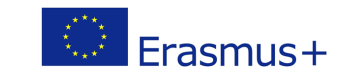

Publikacja została zrealizowana przy wsparciu finansowym Komisji Europejskiej. Publikacja odzwierciedla jedynie stanowisko jej autorów i Komisja Europejska oraz Narodowa Agencja Programu Erasmus+ nie ponoszą odpowiedzialności za jej zawartość merytoryczną This work is licensed under a Creative<br>Commons Attribution 4.0 International License

 $\odot$ 

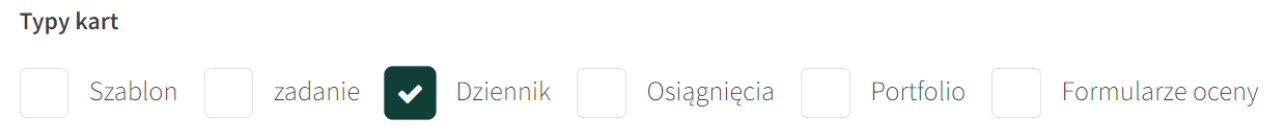

Jeśli użytkownik wybierze "portfolio" jako typ karty, pojawi się jeszcze kilka pól tekstowych, pytających o ocenę karty według oceny [modelu](#page-21-0) STAR.

# Wyjaśnienie typów kart:

- Zadanie - to osobne zadanie, które może być stworzone zarówno przez nauczyciela dla swoich uczniów, jak i przez uczniów dla siebie,

- Formularze oceny - to kwestionariusze tworzone wyłącznie przez korepetytorów i przypisywane uczniom

- Dziennik - wpisy do dziennika pozwalają uczniowi stworzyć własny dziennik ucznia poprzez opisanie tego, czego się nauczył w wybranych przedziałach czasowych,

- Osiągnięcia - to karta edukacyjna, która koncentruje się na najważniejszych kamieniach milowych w nauce,

- Portfolio - wpisy do portfolio wymagają od studentów samoanalizy nabytych umiejętności, zgodnie z modelem oceny STAR.

Jeśli użytkownik wybierze "portfolio" jako typ karty, pojawi się jeszcze kilka pól tekstowych, proszących o wypełnienie karty według [modelu](#page-21-0) STAR.

# Model STAR:

1. Sytuacja - Opisz sytuację, w której wykazałeś się lub nauczyłeś się kompetencji, które prezentujesz.

sytuacia

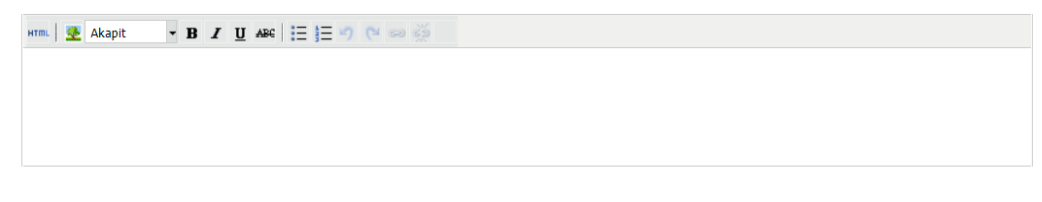

Zidentyfikuj SYTUACJĘ lub problem, który rozwiązałeś lub napotkałeś

2. Zadanie - Jakie zadania musiałeś wykonać w tej sytuacji; jakie były konkretne wyzwania, z którymi musiałeś się zmierzyć?

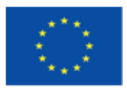

Projekt współfinansowany w ramach programu Unii Europejskiej Erasmus+ 2019-1-DE02-KA202-006504

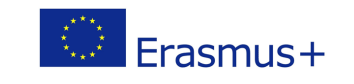

Publikacja została zrealizowana przy wsparciu finansowym Komisji Europejskiej. Publikacja odzwierciedla jedynie stanowisko jej autorów i Komisja Europejska oraz Narodowa Agencja Programu Erasmus+ nie ponoszą odpowiedzialności za jej zawartość merytoryczną

#### zadanie

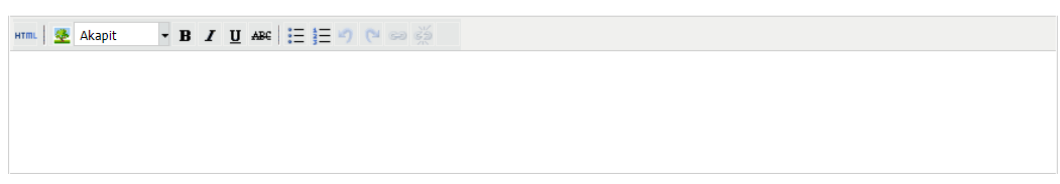

Jakie było konkretne ZADANIE lub cel? (kto, co, kiedy, gdzie, co jest wymagane)

3. Akcja - Jakie działania podjąłeś, aby wykonać te zadania i jak poradziłeś sobie z tymi wyzwaniami?

#### akcia

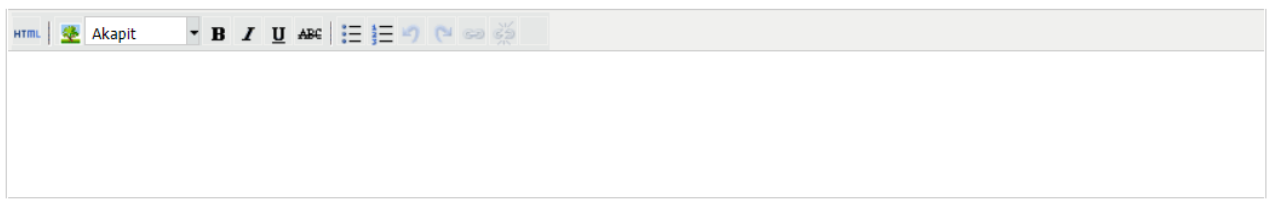

Opisz swoje konkretne DZIAŁANIE. Co zrobiłeś? Jak to zrobiłeś?

4. Wynik - Jakie były wyniki twoich działań; czego nauczyłeś się z tej sytuacji? wynik

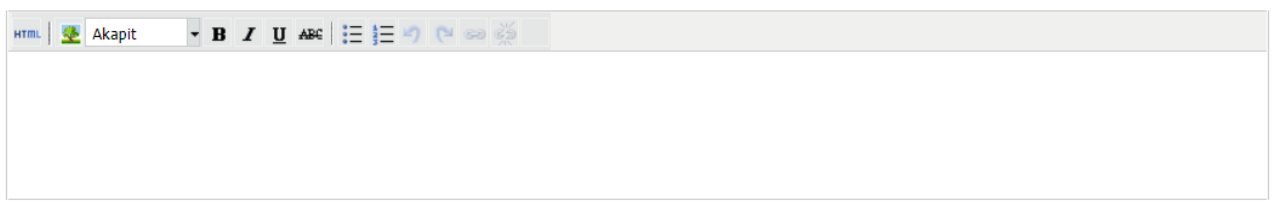

Wyjaśnij WYNIKI.

Ustawienie widoczności określa, komu jest wyświetlana karta. Karta "prywatna" jest widoczna tylko dla Ciebie, a nauczyciel, który nadzoruje grupę, może zobaczyćkarty "Widoczne dla nauczyciela".

<span id="page-21-0"></span>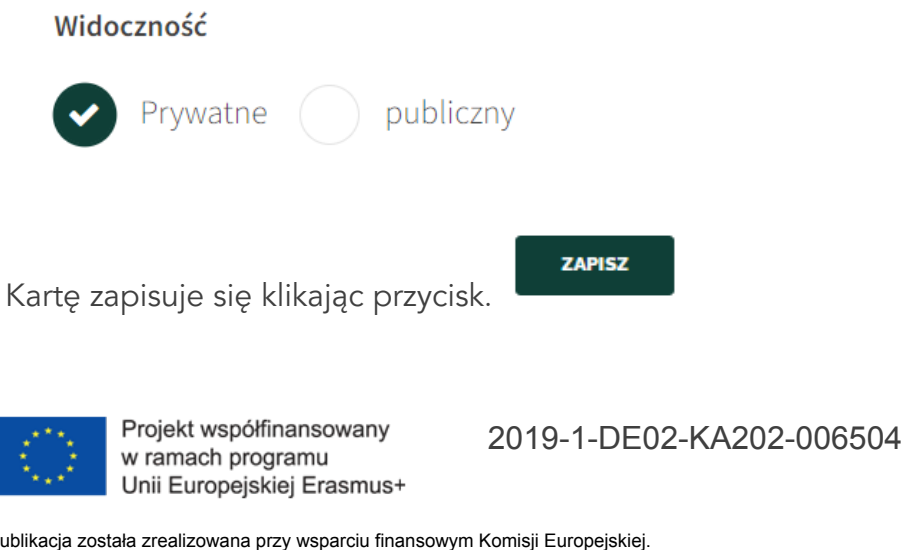

 $\bigcirc$  Erasmus+

Publikacja została zrealizowana przy wsparciu finansowym Komisji Europejskiej. Publikacja odzwierciedla jedynie stanowisko jej autorów i Komisja Europejska oraz Narodowa Agencja Programu Erasmus+ nie ponoszą odpowiedzialności za jej zawartość merytoryczną

# Model STAR

# Pulpit nawigacyjny uczniów: model STAR

Model STAR służy do metody autoanalizy umiejętności. Pozwala uczniom zastanowić się nad wybranymi umiejętnościami i udokumentować, czy mają te umiejętności, czy nie.

Dla studentów, którzy sądzą, że zdobyli konkretne kompetencje, ważne jest, aby jasno je nazwać i przedstawić dowody oraz podać przykłady, w jaki sposób zastosowanie tej kompetencji w praktyce doprowadziło do pozytywnego wyniku.

Technika modelu STAR może być również wykorzystana do składania oświadczeń o swoich kompetencjach w CV, listach motywacyjnych lub podczas rozmowy kwalifikacyjnej. Podejście STAR nadaje się do zastosowania nie tylko przy opisywaniu udanych sytuacji – można je również zastosować do sytuacji wiążących się z porażką, gdy wynikiem było to, czego dana osoba uczy się lub realizuje w danej sytuacji. Pozwala to uczniom wykazać się otwartością na naukę i zaangażowaniem w samorozwój.

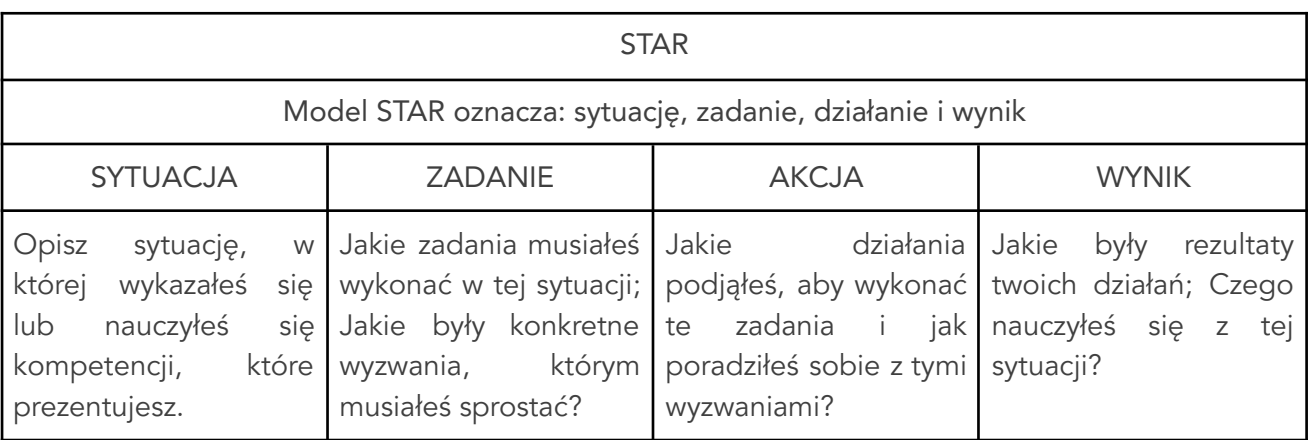

# Wiadomości

# Pulpit nawigacyjny nauczycieli / Wiadomości

Ta karta umożliwia komunikowanie się z uczniami.

Widok wiadomości umożliwia przeglądanie i czytanie odebranych wiadomości oraz tworzenie i wysyłanie nowych.

#### Wiadomości

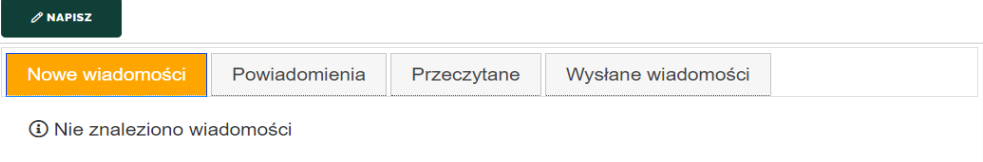

Aby utworzyć nową wiadomość, musisz:

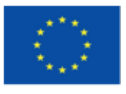

Projekt współfinansowany w ramach programu Unii Europejskiej Erasmus+ 2019-1-DE02-KA202-006504

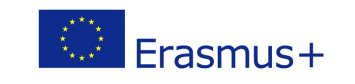

Publikacja została zrealizowana przy wsparciu finansowym Komisji Europejskiej. Publikacja odzwierciedla jedynie stanowisko jej autorów i Komisja Europejska oraz Narodowa Agencja Programu Erasmus+ nie ponoszą odpowiedzialności za jej zawartość merytoryczną

- $\mathscr{O}$  NAPISZ 1. Kliknij przycisk.
- 2. Po wybraniu przycisku "napisz" pojawi się wyskakujące okno wiadomości

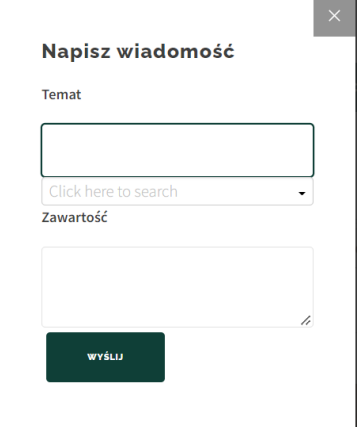

3. Wpisz temat wiadomości w pierwszym polu:

#### Temat

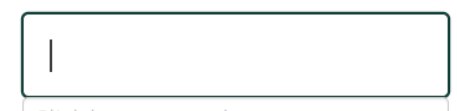

4. Rozwiń listę i wybierz odbiorcę wiadomości:

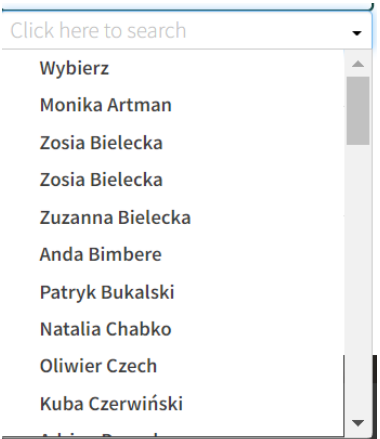

Można wybrać więcej niż jednego odbiorcę.

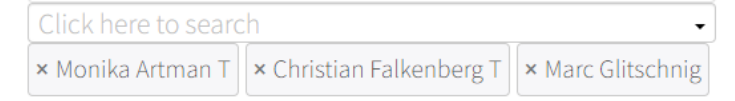

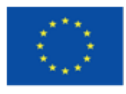

Projekt współfinansowany w ramach programu Unii Europejskiej Erasmus+

2019-1-DE02-KA202-006504

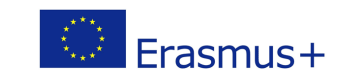

Publikacja została zrealizowana przy wsparciu finansowym Komisji Europejskiej. Publikacja odzwierciedla jedynie stanowisko jej autorów i Komisja Europejska oraz Narodowa Agencja Programu Erasmus+ nie ponoszą odpowiedzialności za jej zawartość merytoryczną

#### 5. Wypełnij pole treści: Zawartość

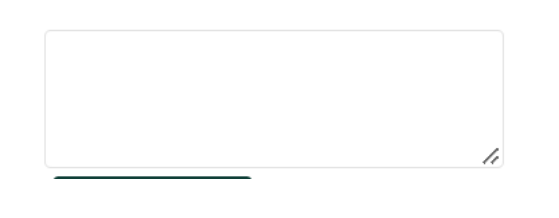

6. Aby wysłać wiadomość, kliknij przycisk.

WYŚLIJ

# Tworzenie kursów

# Tworzenie kursów

Uzyskaj dostęp do listy kursów w zakładce:

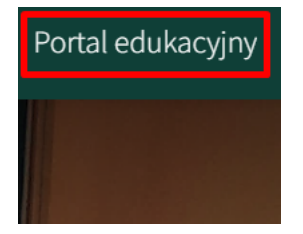

# Tworzenie kursu

#### 1. Tworzenie kursu

Utwórz kurs w odpowiedniej kategorii, po prostu klikając przycisk.

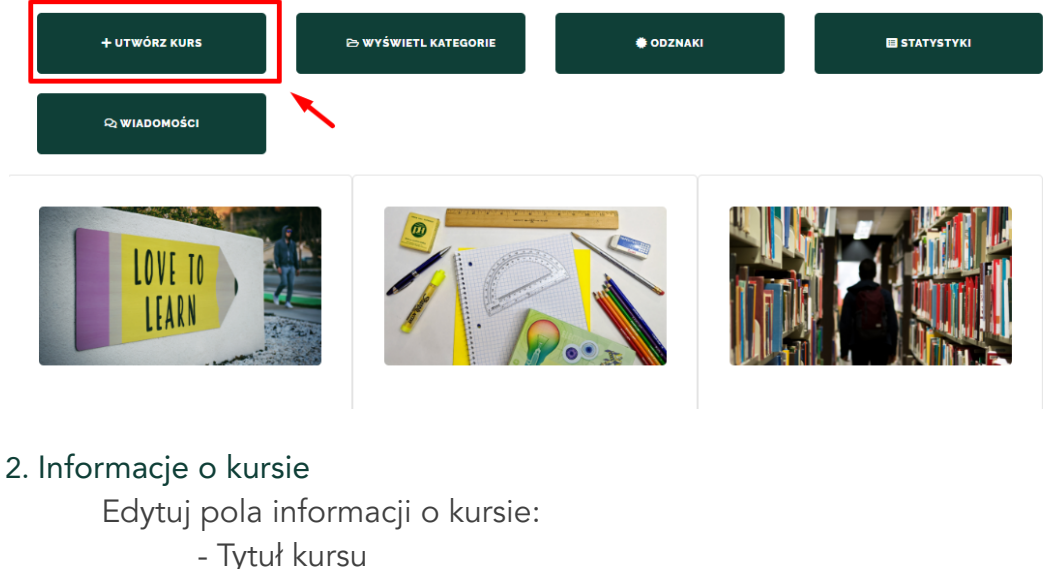

- 
- Ustaw język
- Wklej wprowadzenie

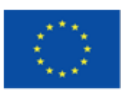

Projekt współfinansowany w ramach programu Unii Europejskiej Erasmus+

2019-1-DE02-KA202-006504

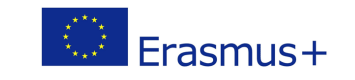

Publikacja została zrealizowana przy wsparciu finansowym Komisji Europejskiej. Publikacja odzwierciedla jedynie stanowisko jej autorów i Komisja Europejska oraz Narodowa Agencja Programu Erasmus+ nie ponoszą odpowiedzialności za jej zawartość merytoryczną

- Dodaj efekty uczenia się
- Ustaw kategorię
- Wymagana wcześniejsza wiedza (opcjonalnie)
- Poziom kursu
- Słowa kluczowe (opcjonalnie)
- Rodzaj treści
- Prześlij obraz okładki (będzie widoczny na liście kursów)
- Informacja o statusie
- Kliknij i zapisz

#### **Kursy > Edytor kursów > Unnamed**

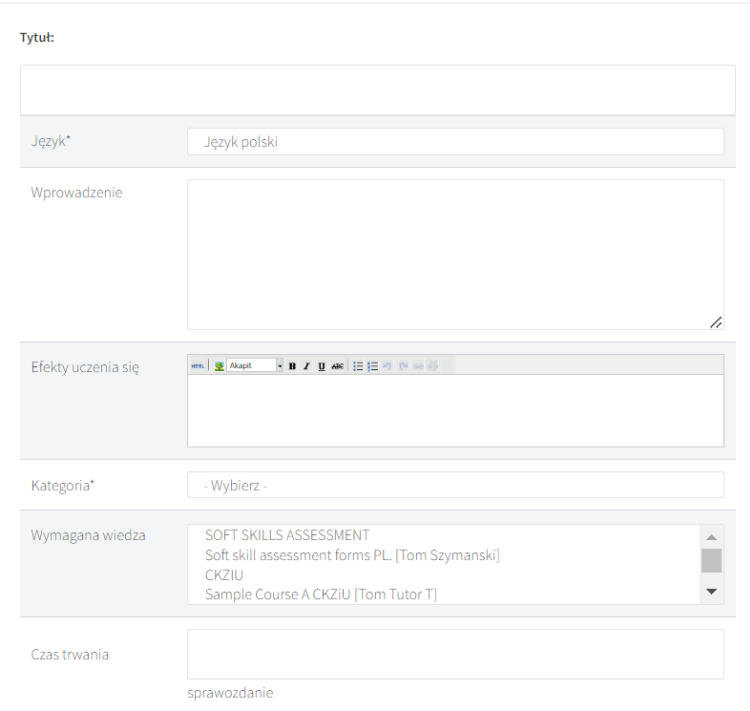

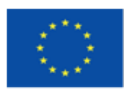

Projekt współfinansowany w ramach programu Unii Europejskiej Erasmus+ 2019-1-DE02-KA202-006504

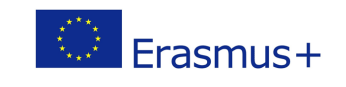

Publikacja została zrealizowana przy wsparciu finansowym Komisji Europejskiej. Publikacja odzwierciedla jedynie stanowisko jej autorów i Komisja Europejska oraz Narodowa Agencja Programu Erasmus+ nie ponoszą odpowiedzialności za jej zawartość merytoryczną

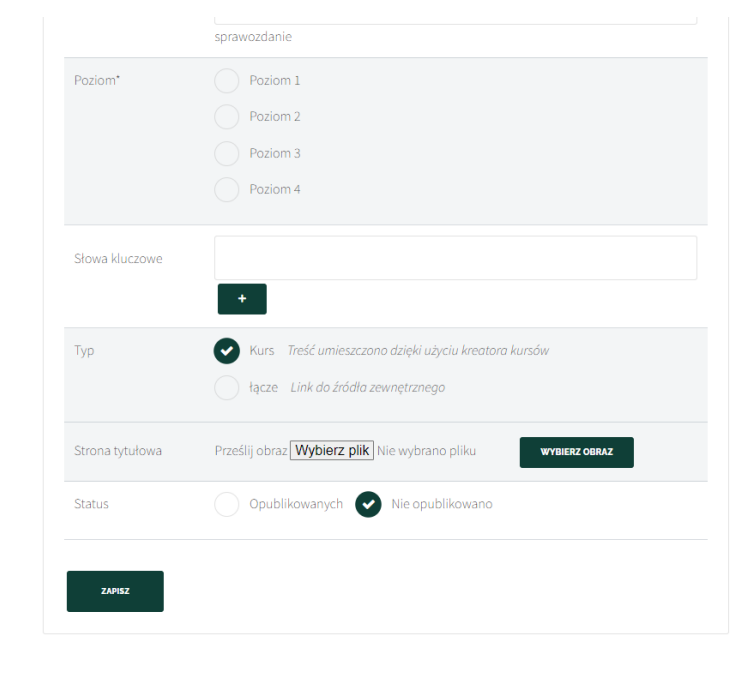

3. Kurs organizuje wszystkie informacje jako strony, które są widoczne w indeksie. Strony kursu można przesuwać metodą przeciągania i upuszczania oraz edytować, wyświetlać lub usuwać. Kurs organizuje wszystkie informacje jako strony, które są widoczne w indeksie. Możesz wybrać jeden z dostępnych typów stron:

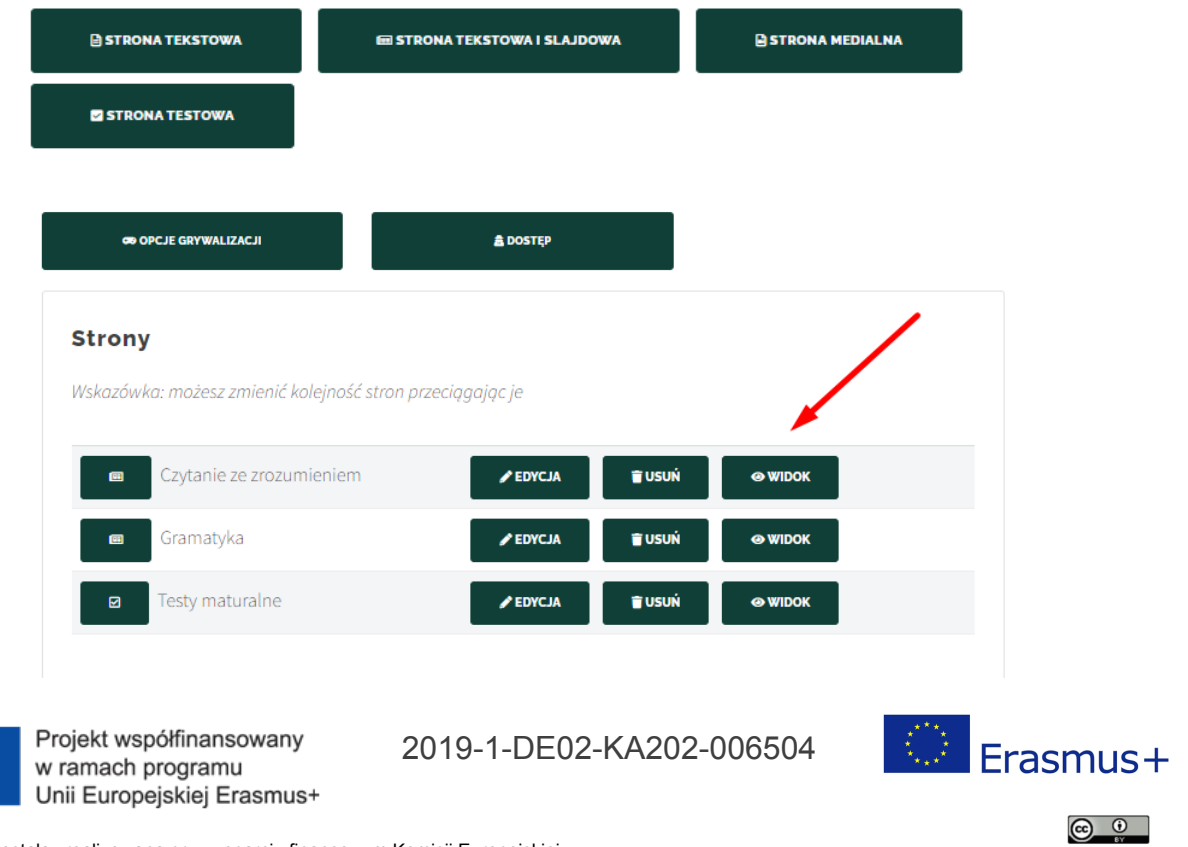

#### Utwórz nową stronę

Publikacja została zrealizowana przy wsparciu finansowym Komisji Europejskiej. Publikacja odzwierciedla jedynie stanowisko jej autorów i Komisja Europejska oraz Narodowa Agencja Programu Erasmus+ nie ponoszą odpowiedzialności za jej zawartość merytoryczną

#### 4. Ikony typów stron

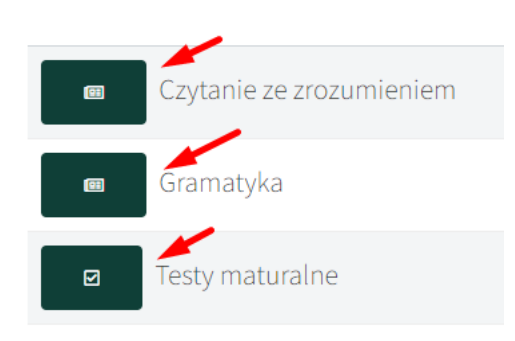

Klikając ikonę, możesz zmienić typ strony i zmodyfikować jej wygląd.

<span id="page-27-0"></span>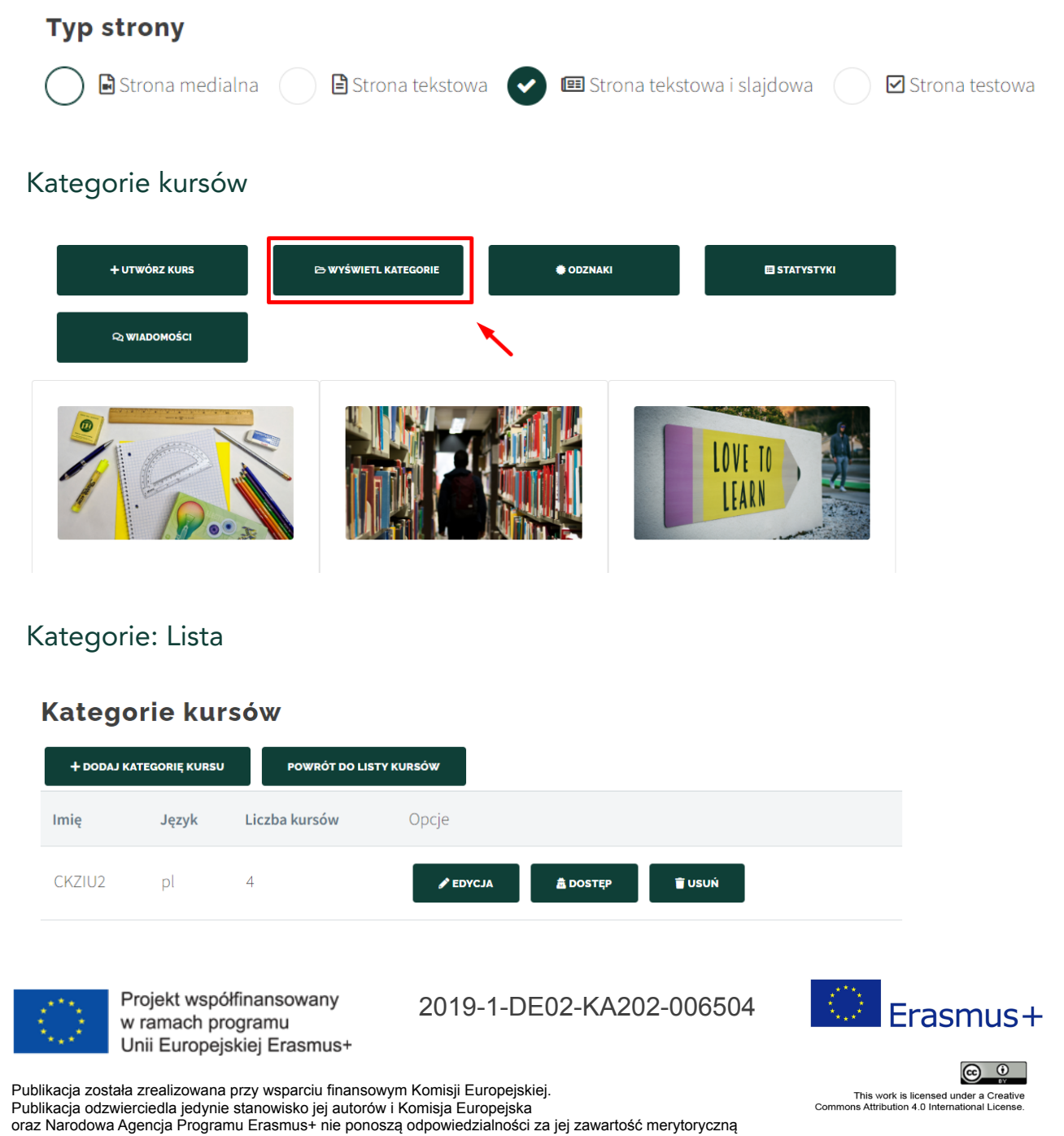

#### 1. Dodaj kategorię kursu

Umożliwia utworzenie nowej kategorii dla kursów.

+ DODAJ KATEGORIĘ KURSU

#### 2. Przyciski funkcyjne

Umożliwiają edycję kategorii, ustawianie dostępu i usuwanie kategorii.

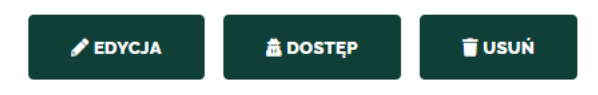

# Kategorie: Edytuj/Dodaj kategorię kursu

#### Kategorie: Edytuj kategorie

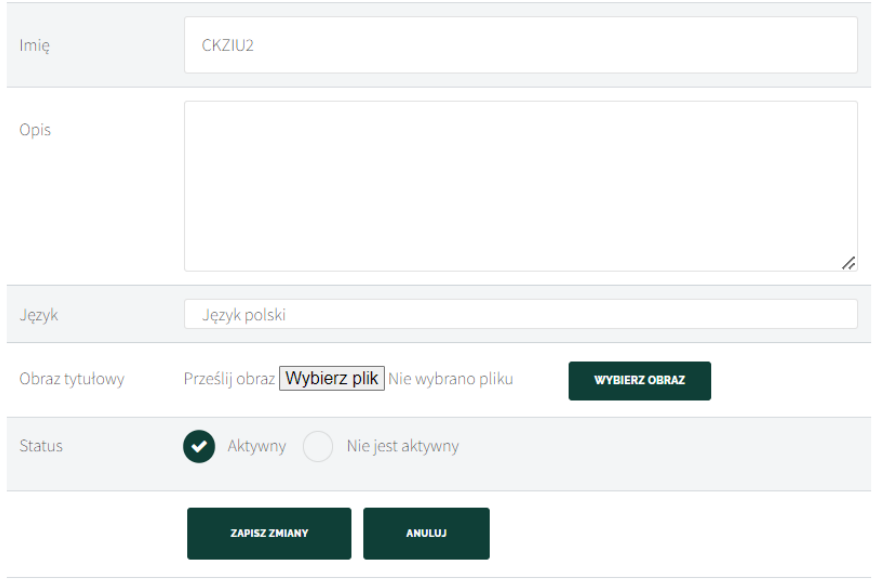

# Typowe właściwości kategorii:

Nazwa: Nazwa kategorii

Opis: Opis kategorii

Język: Język kategorii (można go użyć do wybrania zdarzeń wyświetlanych w module zawartości zdarzeń).

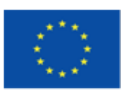

Projekt współfinansowany w ramach programu Unii Europejskiej Erasmus+ 2019-1-DE02-KA202-006504

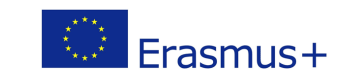

Publikacja została zrealizowana przy wsparciu finansowym Komisji Europejskiej. Publikacja odzwierciedla jedynie stanowisko jej autorów i Komisja Europejska oraz Narodowa Agencja Programu Erasmus+ nie ponoszą odpowiedzialności za jej zawartość merytoryczną This work is licensed under a Creative<br>Commons Attribution 4.0 International License.

 $\odot$   $\odot$ 

Status: Stan kategorii. Typy statusów: "aktywny" i "nieaktywny"

### Kategoria nadrzędna (opcjonalnie)

Wybierz zdjęcie w tle, przesyłając obraz. Możesz też wybrać obraz używając przycisku "Wybierz obraz", obraz zostanie pobrany z banku obrazów.

# <span id="page-29-0"></span>Wyjaśnienie typów stron

#### Strona tekstowa

Strona tekstowa zawiera tylko pola tytułu i zawartości oraz opcjonalną część ewaluacyjną.

#### Strona tekstowa i slajdowa

Strona slajdu i tekstu ma dodatkowe pole obrazu, w którym można przeciągnąć i upuścić obraz wyświetlany na całej szerokości pod tytułem strony, nad zawartością.

#### Strona testowa

Strona testowa umożliwia tworzenie bardziej złożonych ocen i quizów. W przypadku strony testowej należy wprowadzić tylko tytuł i wybrać formularz, który jest wyświetlany na stronie.

Zdanie testu jest wymagane, aby uczeń mógł kontunować kurs. Formularze są tworzone za pomocą modułu formularzy.

#### Strona medialna

Strona multimediów jest specjalnym typem strony, która ma dwa pola przesyłania - jedno dla pliku wideo lub audio, a drugie dla zestawu slajdów towarzyszącego prezentacji. Po ich przesłaniu masz możliwość synchronizacji slajdów z plikiem audio / wideo. Jeśli przesłany zostanie tylko plik wideo, zostanie on wyświetlony w większym odtwarzaczu. Jeśli oba są podane, są wyświetlane obok siebie.

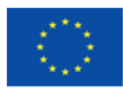

Projekt współfinansowany w ramach programu Unii Europejskiej Erasmus+ 2019-1-DE02-KA202-006504

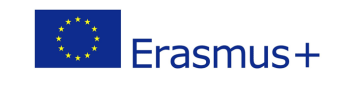

Publikacja została zrealizowana przy wsparciu finansowym Komisji Europejskiej. Publikacja odzwierciedla jedynie stanowisko jej autorów i Komisja Europejska oraz Narodowa Agencja Programu Erasmus+ nie ponoszą odpowiedzialności za jej zawartość merytoryczną